# **Mikro - Wechselrichter APP - Benutzerhandbuch**

Northern Electric Power Co,. GmbH. Datum: 02/2024 Revision: V5.2

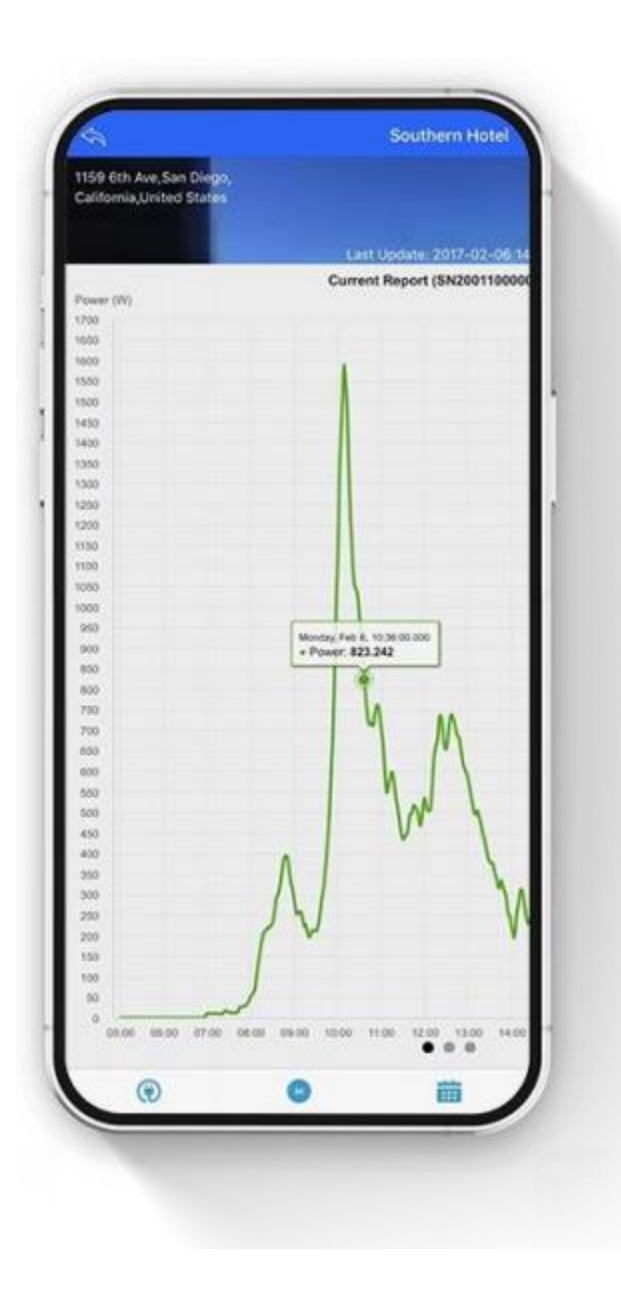

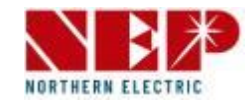

**1. Konto-Login & Registrierung**

**Einloggen (S3)**

**Anmeldung (S4)**

**Passwort zurücksetzen (S5)**

**2. Erstellen eines Standorts**

**Geben Sie die Standortinformationen ein (S6)**

**Gerät hinzufügen (S8-25)**

**1) Gateway-Gerät (S8-11)**

**2) WiFi-Gerät (S12-25)**

**\* WLAN-Konfiguration (S21-24)**

**3. Benutzeroberfläche Standort(S27-28) Schnellwerkzeug (S29-41) Einstellung(S42-49)**

**\* Parametereinstellung (S44-49**)

## **Konto-Login & Registrierung -- Einloggen**

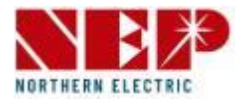

- Klicken Sie auf 1, um das E-Mail-Konto des Benutzers einzugeben
- Klicken Sie auf 2, um das Anmeldepasswort einzugeben.
- Klicken Sie auf 3, um sich das eingegebene Konto und Passwort zu merken (Nachdem Sie dies überprüft haben, werden das Konto und das Passwort lokal gespeichert, wenn Sie sich erfolgreich angemeldet haben, so dass Sie diese bei der nächsten Anmeldung nicht eingeben müssen.)
- Klicken Sie auf 4, um sich anzumelden
- Wenn Sie auf 5 klicken, wird zur Seite zum Zurücksetzen des Passworts gesprungen.
- Klicken Sie auf 6, um zur Registrierungsseite für ein neues Konto zu gelangen.

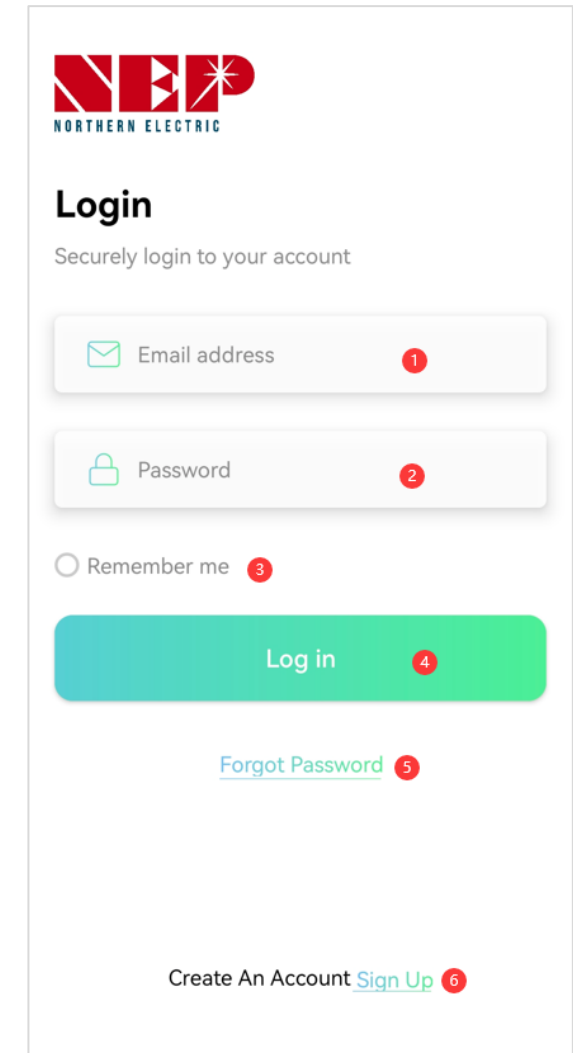

## **Konto-Login & Registrierung -- Registrierung**

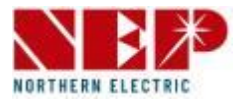

- Klicken Sie auf 1, um den Benutzernamen einzugeben
- Klicken Sie auf 2, um Ihr E-Mail-Konto (Login-Konto) einzugeben
- Klicken Sie auf 3, um das Anmeldepasswort einzugeben.
- Klicken Sie auf 4, um eine Telefonnummer einzugeben (optional)
- Klicken Sie auf 5, um ein Land und eine Region auszuwählen
- Klicken Sie auf 6, um einen neuen Benutzer zu registrieren.
- Wenn du auf 7 klickst, springst du zur Anmeldeseite.

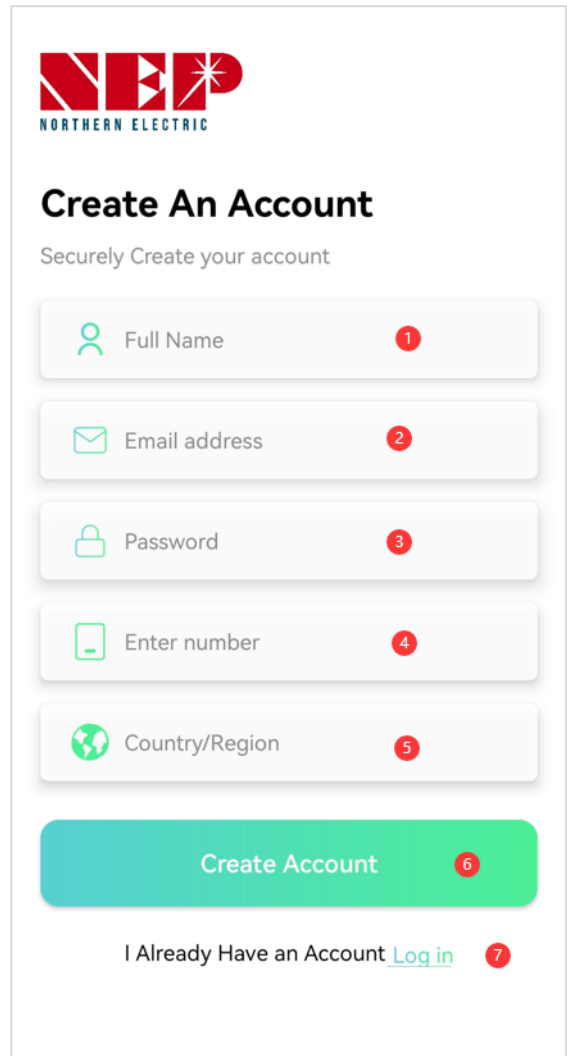

## **Konto-Login & Registrierung -- Passwort zurücksetzen**

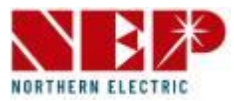

• Klicken Sie auf 1, um die E-Mail-Adresse einzugeben, unter der Sie Ihr Passwort zurücksetzen möchten

• Klicken Sie auf 2, um die E-Mail-Adresse erneut einzugeben, an die Sie das Passwort zurücksetzen möchten, und stellen Sie sicher, dass die beiden E-Mail-Adressen korrekt sind.

- Klicken Sie auf 3, um eine E-Mail an die eingegebene E-Mail-Adresse zu senden, und ändern Sie dann das Kennwort in der E-Mail-Adresse.
- Klicken Sie auf 4, um zur Anmeldeseite zu springen

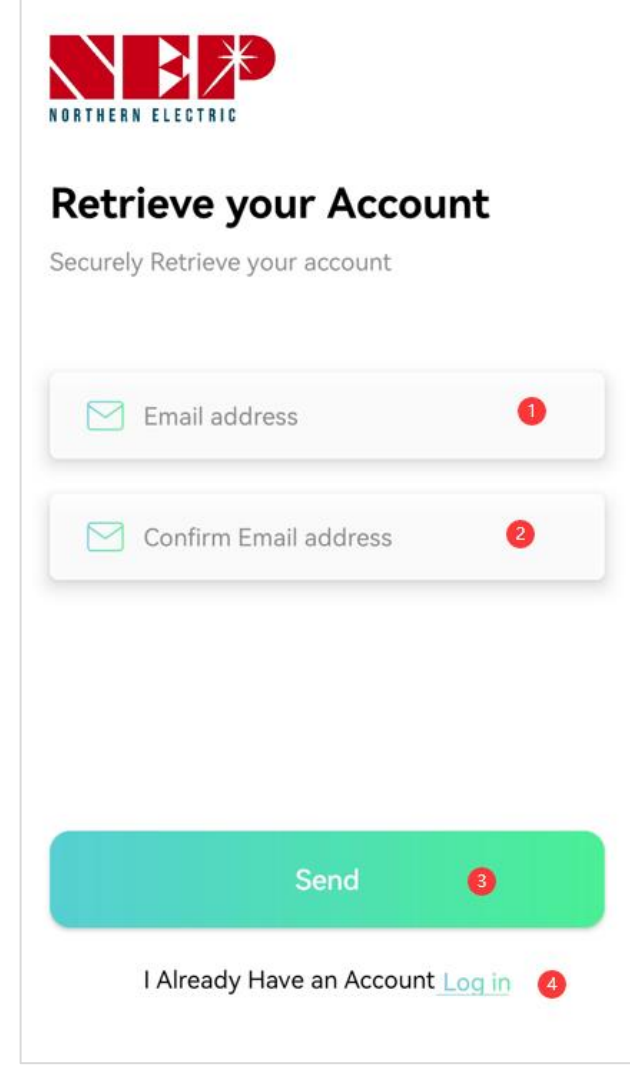

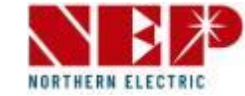

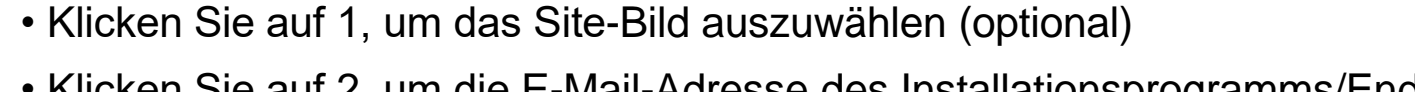

- Klicken Sie auf 2, um die E-Mail-Adresse des Installationsprogramms/Endbenutzers einzugeben (erforderlich)
- Wenn es sich bei der aktuellen Identität des Erstellers um ein Installationsprogramm handelt, müssen Sie die E-Mail-Adresse des Endbenutzers eingeben
- Wenn es sich bei der aktuellen Identität des Erstellers um einen Endbenutzer handelt, müssen Sie die E-Mail-Adresse des Installationsprogramms eingeben
- Klicken Sie auf 3, um den Site-Namen einzugeben (erforderlich)
- Klicken Sie auf 4, um das Land und die Region auszuwählen (erforderlich)
- Klicken Sie auf 5, um die Stadt einzugeben (erforderlich)
- Klicken Sie auf 6, um die Straße einzugeben (optional)
- Klicken Sie auf 7, um die Zeitzone auszuwählen (erforderlich)
- Klicken Sie auf 8, um die Währung auszuwählen (erforderlich)
- Klicken Sie auf 9, um die Temperatureinheit auszuwählen (optional)
- Klicken Sie auf 10, um die Provision auszuwählen (Standard-NO)
- Klicken Sie auf 11, um die Freigabe-E-Mail-Adresse einzugeben (optional)
- Die eingegebene E-Mail-Adresse kann auch diese Seite sehen, nur die Berechtigung anzeigen
- Klicken Sie auf 12, um die Erstellung der Website zu bestätigen.

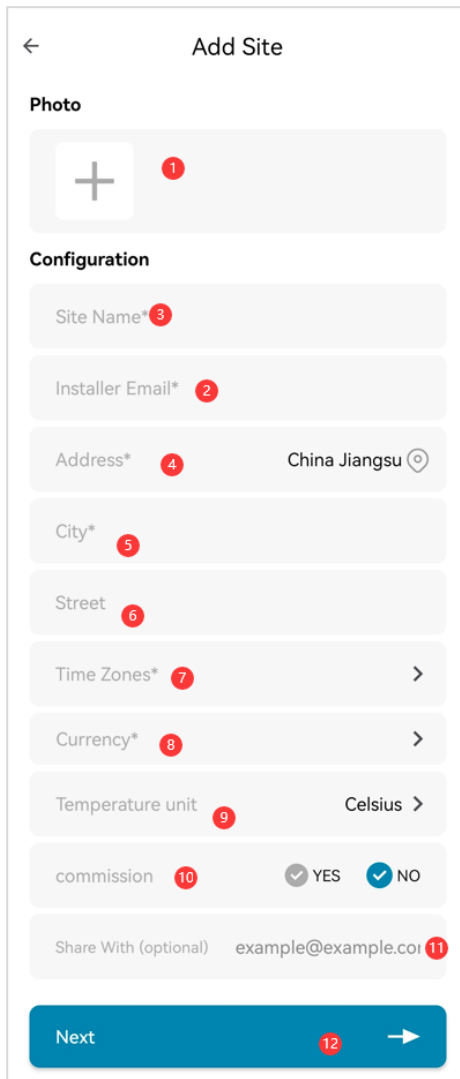

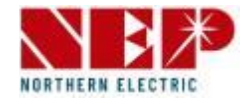

#### **Gateway-Gerät (Details auf S8-11)**

- Klicken Sie auf 1/2, um den Gerätetyp zu wechseln, der hinzugefügt werden soll. Der ausgewählte Stil ist 1
- Klicken Sie auf 3/4, um auszuwählen, wie die Seriennummer eingegeben werden soll
- Klicken Sie auf 3, um die Seriennummer manuell einzugeben.
- Klicken Sie auf 4, um den Barcode zu scannen und die Seriennummer zu importieren
- Klicken Sie auf 5, um die aktuelle Seriennummer zu löschen
- Klicken Sie auf 6, um die aktuelle Seriennummer zu ändern
- Bereich 7 zeigt die über 3/4 eingegebene Seriennummer an
- Klicken Sie auf 8, um Daten zu übermitteln

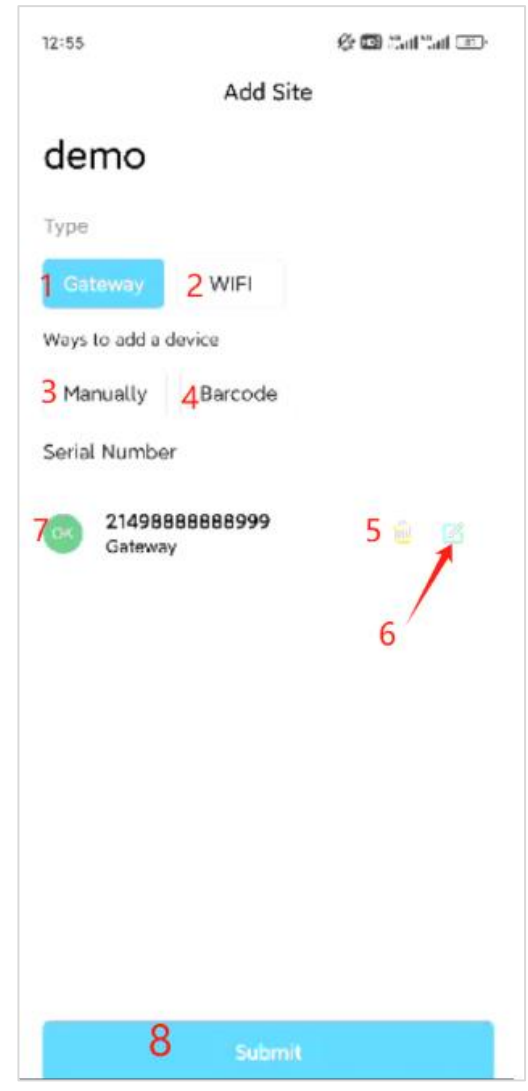

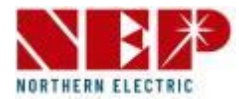

#### **Gateway-Gerät (Anleitung für S7)** $12:55$ **公園 : Tal ''ad IFD**  $12:55$ Add Site **Add Site** demo demo • Klicken Sie auf 3, um die Seriennummer manuell Type **Type** einzugeben. 2 WIFI Es erscheint ein Pop-up-Fenster, geben Sie die Serial Number Ways to add a device 14-stellige SN ein 3 Manually  $\triangle$ Barcode 21498888888888 Serial Number Confirm Cancel 21498888888999 5 图 Gateway

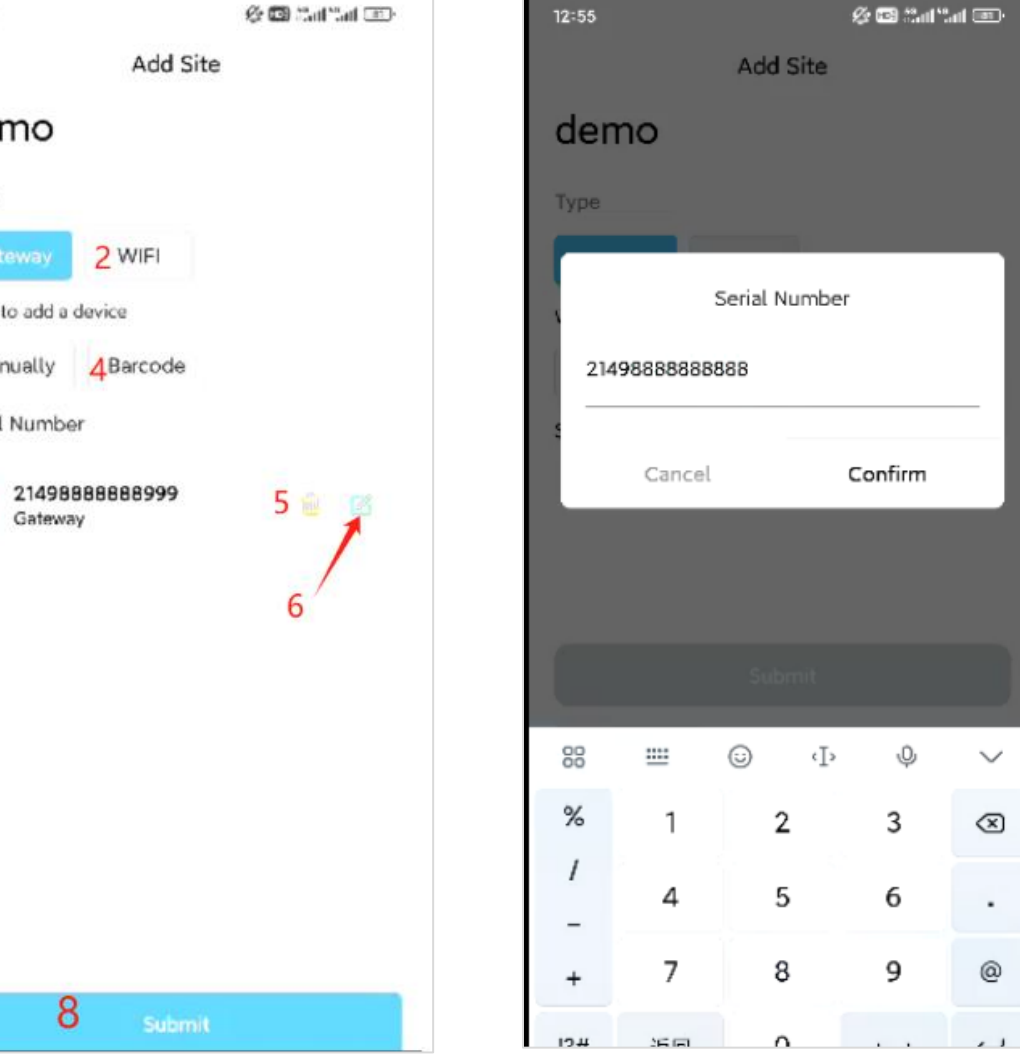

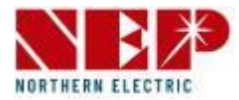

#### **Gateway-Gerät (Anleitung für S7)** $12:56$  $12:55$ **公園 : Tal ''ad IFD** Add Site demo • Klicken Sie auf 4, um den Barcode zu scannen und Type die SN zu importieren. 2 WIFI Gateway Unterschiedliche Mobiltelefone haben Ways to add a device unterschiedliche Stile 3 Manually  $\triangle$ Barcode Serial Number Richten Sie einfach den mittleren Scanbereich auf 21011000026453 21498888888999  $5<sup>°</sup>$ den entsprechenden Seriennummern-Barcode Gateway

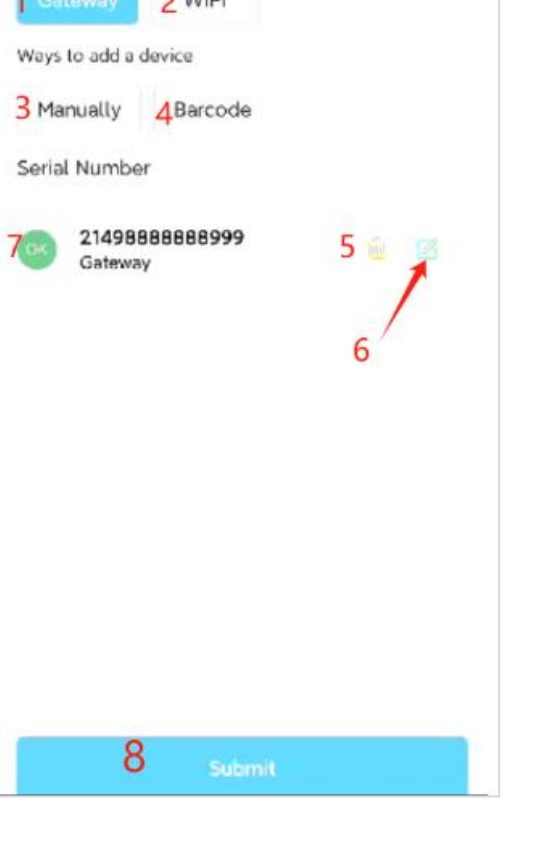

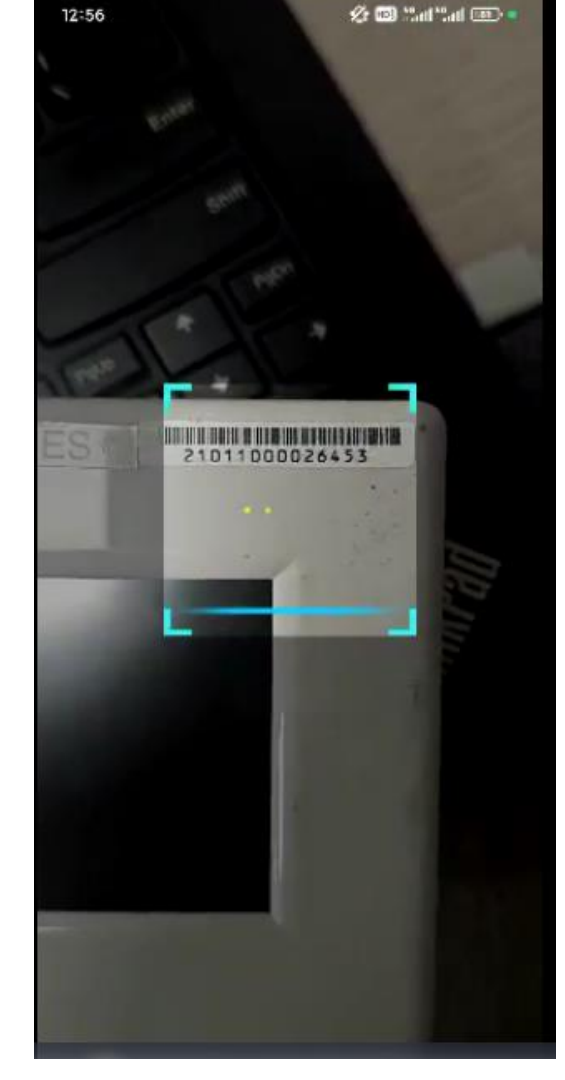

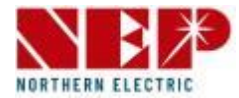

#### **Gateway-Gerät (Anleitung für S7)**

• Klicken Sie auf 5, um die aktuelle Seriennummer zu löschen

Wenn Sie auf "Ja" klicken, wird die aktuelle SN gelöscht

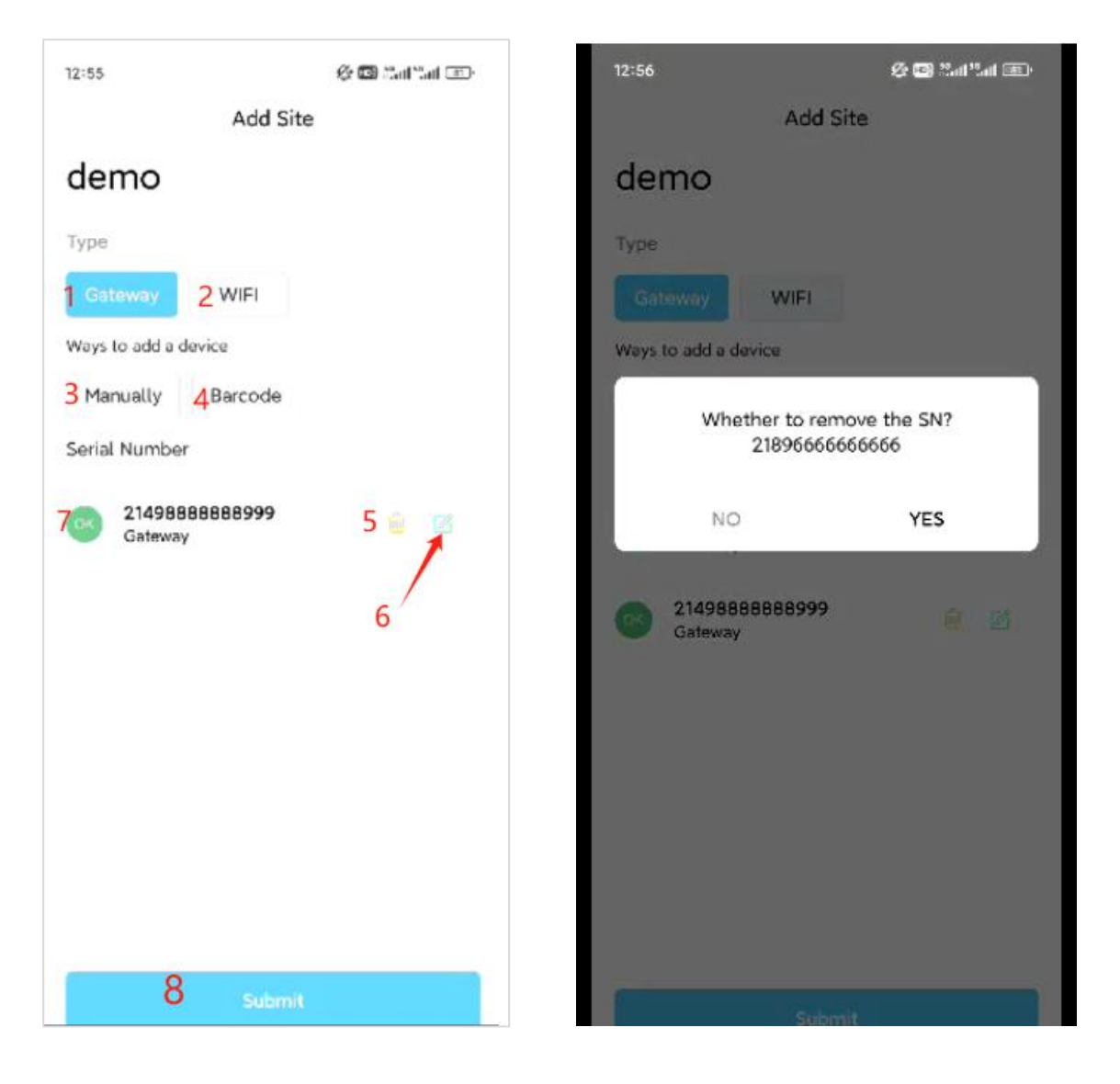

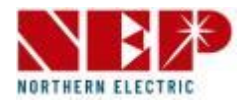

#### **Gateway-Gerät (Anleitung für S7)**

- Bereich 7 zeigt die über 3/4 eingegebene Seriennummer an
- Hinweis: Es gibt 3 Modi
- OK, bedeutet, dass die SN korrekt ist
- Vorhanden, bedeutet, dass die SN an andere Websites gebunden wurde
- Error, bedeutet, dass die Seriennummer falsch ist

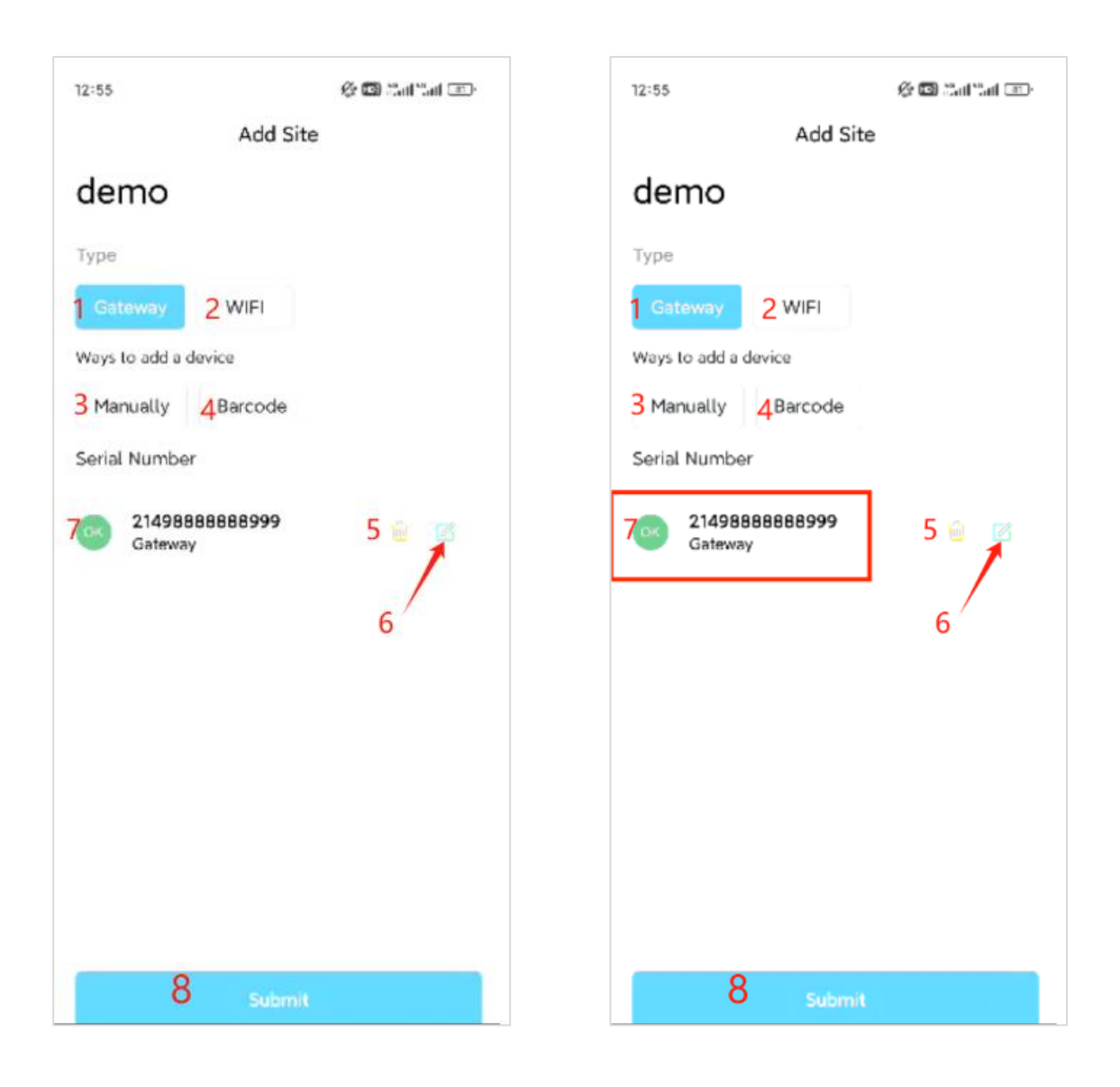

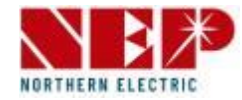

#### **WLAN-Gerät (Details auf S13-25)**

- Klicken Sie auf 1/2, um den Gerätetyp zu wechseln, der hinzugefügt werden soll. Wählen Sie 2 aus
- Klicken Sie auf 3/4/5, um auszuwählen, wie die Seriennummer eingegeben werden soll
- Klicken Sie auf 3, um die Seriennummer manuell einzugeben.
- Klicken Sie auf 4, um den Barcode zu scannen und die Seriennummer zu importieren
- Klicken Sie auf 5, um Geräte in der Nähe automatisch zu scannen. Sie müssen sicherstellen, dass der WLAN-Schalter auf dem aktuellen Telefon eingeschaltet ist (IOS verfügt nicht über diese Funktion)
- Klicken Sie auf das kleine Symbol links neben 6, um zu sehen, wie Sie das Gerät in die WLAN-Konfiguration versetzen.
- Bereich 7 zeigt die über 3/4 eingegebene Seriennummer an
- Klicken Sie auf 8, um die aktuelle Seriennummer zu löschen
- Klicken Sie auf 9, um die aktuelle Seriennummer zu ändern. Beachten Sie, dass die gescannte SN nicht geändert werden kann
- Klicken Sie auf 10, um das Netzwerk für SN zu konfigurieren
- Klicken Sie auf 11, um Daten zu übermitteln

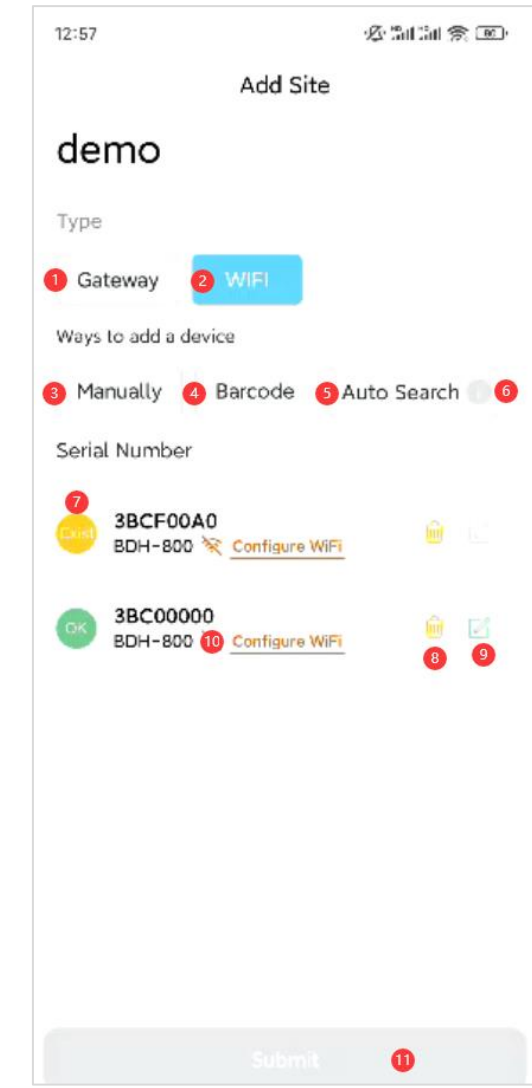

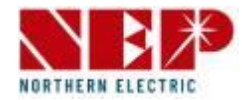

#### 经制制余面 12:57 12:57 公開論 余画 **WLAN-Gerät (Anleitung für S12)Add Site** Add Site demo demo • Klicken Sie auf 3, um die Seriennummer manuell Type **Type** einzugeben. Gateway **WIFI** Serial Number Es erscheint ein Pop-up-Fenster, in dem Sie die Ways to add a device 8-stellige SN eingeben können. 3 Manually 4 Barcode 5 Auto Search 6 z8649994 **Dinvalid SN** Serial Number Das Bild rechts zeigt die falsche SN. 3BCF00A0 麻 Cancel Confirm BDH-800 ※ Configure WiFi 3BC00000  $\begin{matrix} \begin{matrix} 0 \\ 0 \\ 0 \\ 0 \\ 0 \\ 0 \\ 0 \end{matrix} \end{matrix} \end{matrix} \quad \begin{matrix} \begin{matrix} \begin{matrix} 0 \\ 0 \\ 0 \\ 0 \\ 0 \\ 0 \\ 0 \\ 0 \\ 0 \end{matrix} \end{matrix}$ BDH-800 10 Configure WiFi 8 9 **3BCF00A0**

 $\bf \Phi$ 

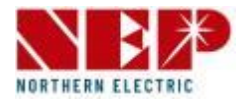

#### 12:57 必需此 《画》 **WLAN-Gerät (Anleitung für S12)**Add Site demo • Klicken Sie auf 4, um den Barcode zu scannen und Type die SN zu importieren. Gateway Unterschiedliche Mobiltelefone haben Ways to add a device unterschiedliche Stile Barcode SAuto Search 6 **B** Manually Serial Number Richten Sie einfach den mittleren Scanbereich auf 3BCF00A0 麻 den entsprechenden Seriennummern-Barcode BDH-800 ※ Configure WiFi

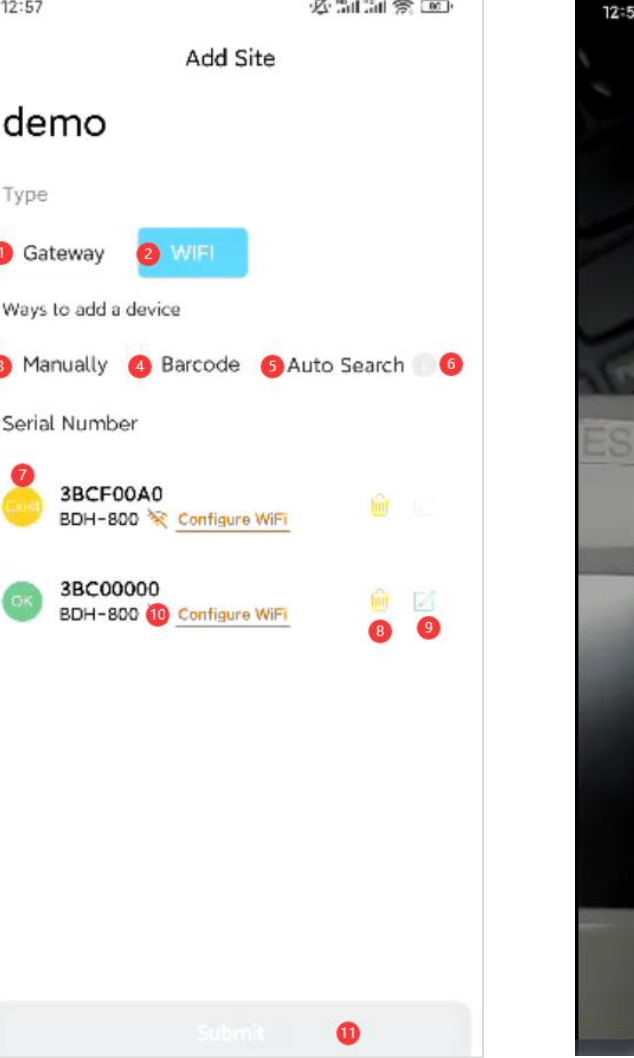

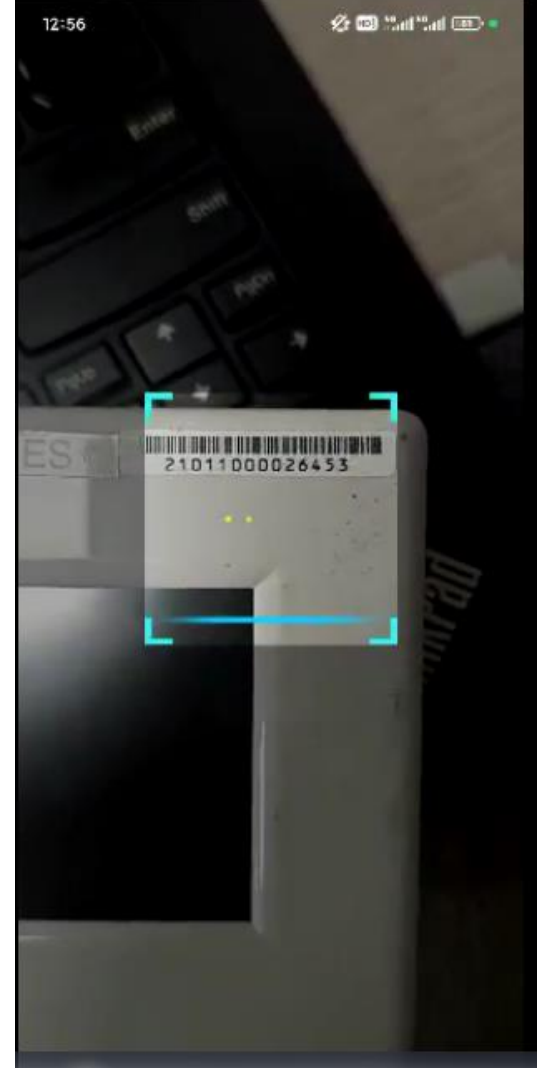

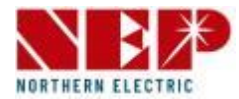

#### 公開論 余画 12:57 公制制金画 **WLAN-Gerät (Anleitung für S12)**12:56 Add Site **Add Site** demo demo • Klicken Sie auf 5, um automatisch nach Geräten in Type Type der Nähe zu suchen Gateway Gateway Sie müssen sicherstellen, dass der WLAN-Schalter  $\times$ Ways to add a device Place mobile close to the Wifi device auf Ihrem aktuellen Telefon aktiviert ist 3 Manually 4 Barcode 3 Auto Search 6 Search Results (0) Serial Number Das Bild zeigt die Seite "Scanvorgang läuft" 3BCF00A0 **Diff** BDH-800 <configure WiFi 3BC00000  $\oplus$   $\boxtimes$ BDH-800 10 Configure WiFi 8 9 Search Again Confirm  $\mathbf{D}$

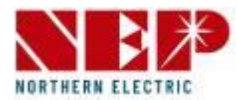

### **WiFi-Gerät (Fortsetzung von der vorherigen Seite)**

- Automatisches Scannen nach Geräten in der Nähe Das Bild zeigt die Seite mit den Scanergebnissen
- Klicken Sie auf 1, um die SN auszuwählen, und alle sind standardmäßig ausgewählt.
- Klicken Sie auf 2, um die ausgewählte SN zur Seriennummernliste hinzuzufügen, und schließen Sie das Pop-up-Fenster
	- Klicken Sie auf 3, um erneut zu suchen
	- Klicken Sie auf 4, um die Seite zu schließen

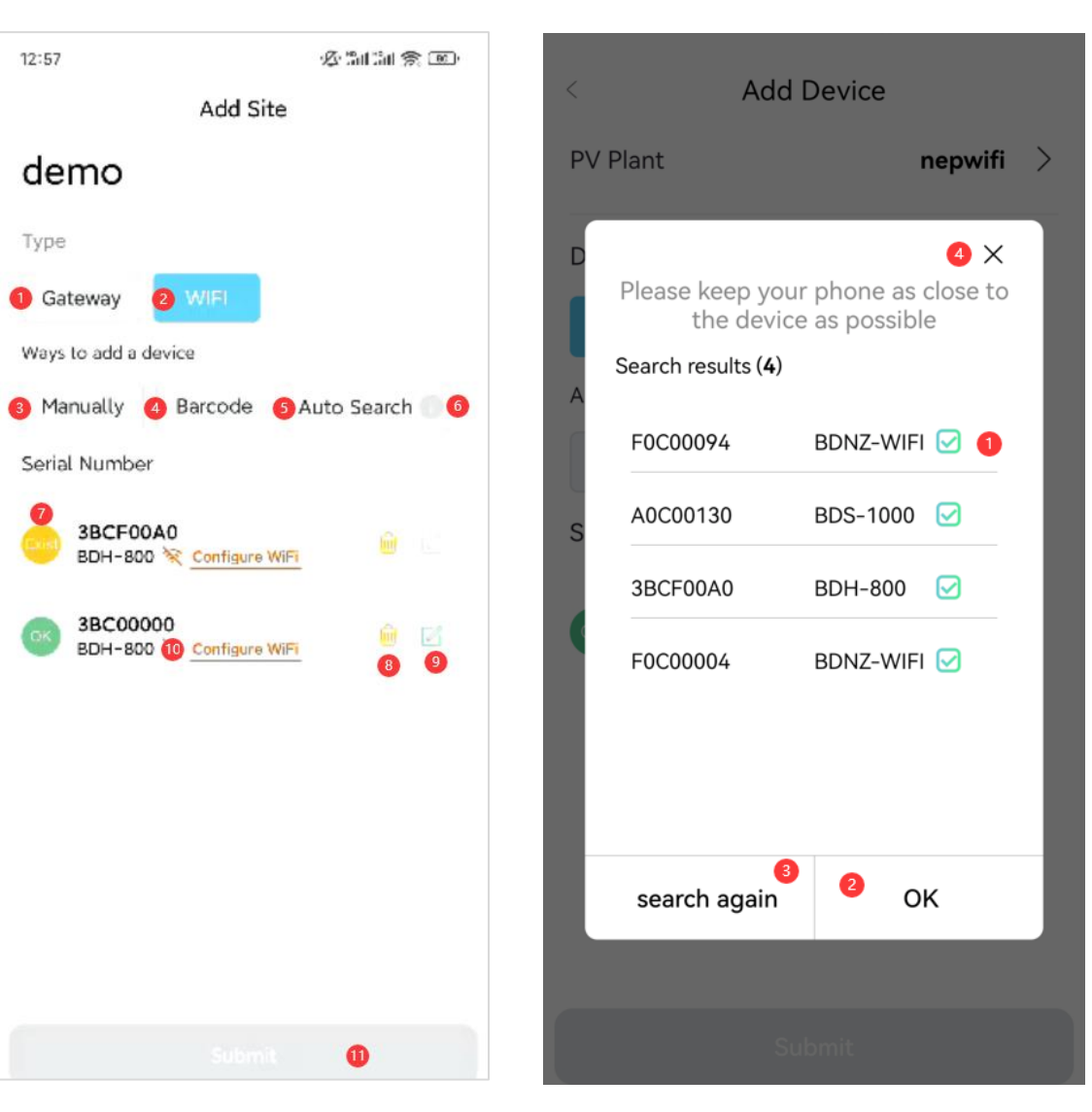

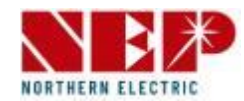

### **WiFi-Gerät (Anleitung für S12)**

- Klicken Sie auf das kleine Symbol links neben 6, um zu sehen, wie Sie das Gerät in den WLAN-Konfigurationszustand versetzen können.
- Die Aufforderung, wie im Bild gezeigt, ist nur eine einfache
- Eingabeaufforderung ohne Funktion.

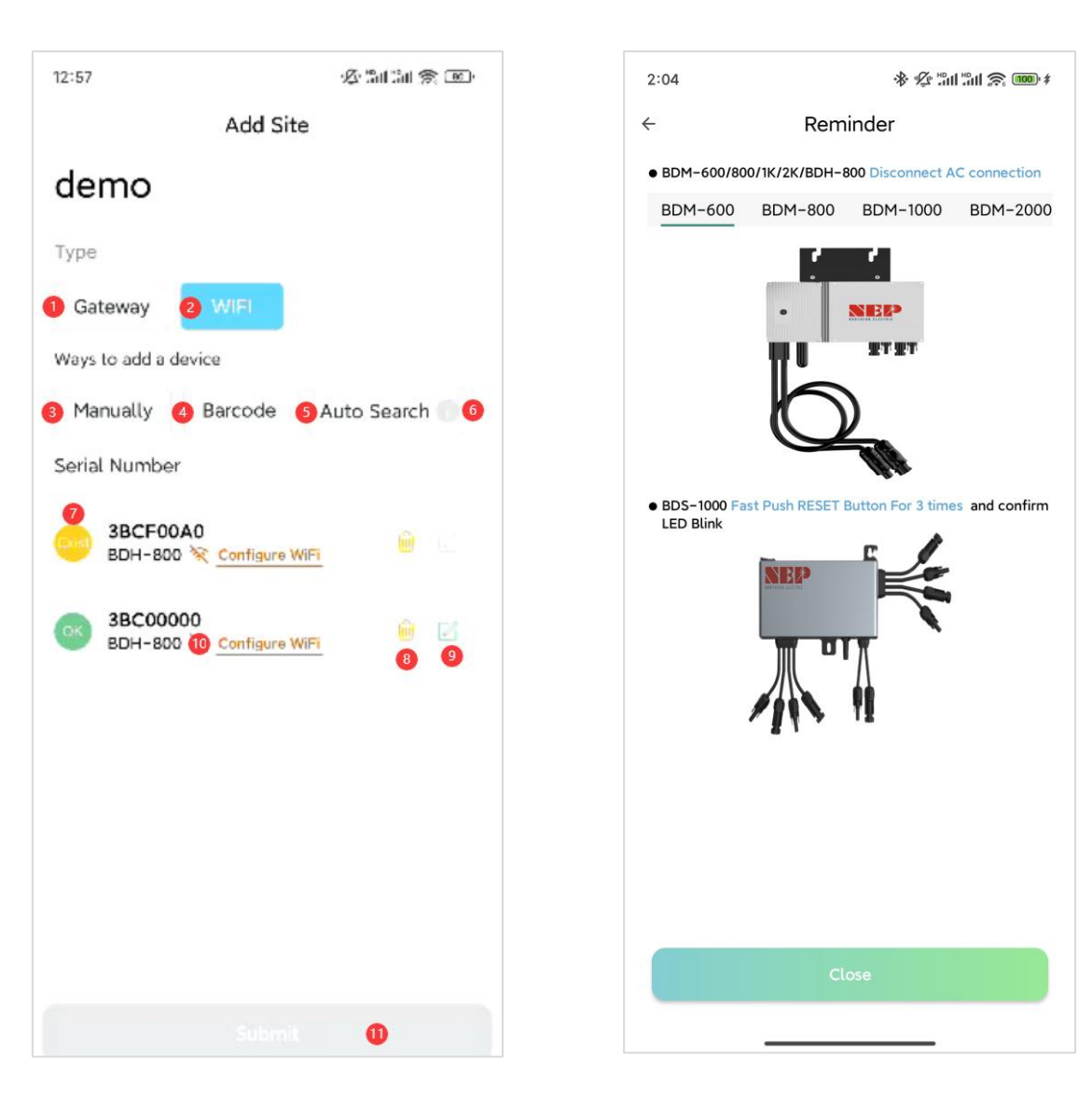

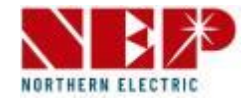

#### **WLAN-Gerät (Anleitung für S12)**

- Bereich 7 zeigt die über 3/4 eingegebene Seriennummer an Hinweis: Es gibt 3 Modi
	- OK, bedeutet, dass die SN korrekt ist
	- Vorhanden, bedeutet, dass die SN an andere Websites gebunden wurde
	- Error, bedeutet, dass die Seriennummer falsch ist

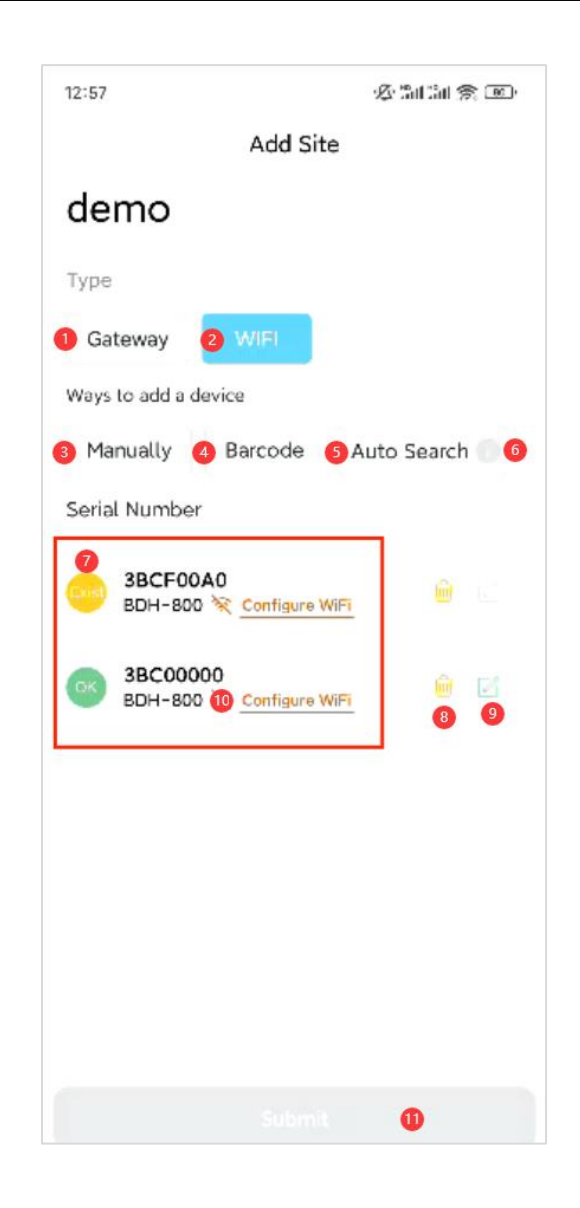

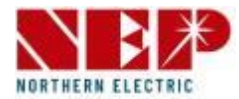

#### **WLAN-Gerät (Anleitung für S12)**

• Klicken Sie auf 8, um die aktuelle Seriennummer zu löschen

Wenn Sie auf "Ja" klicken, wird die aktuelle SN gelöscht

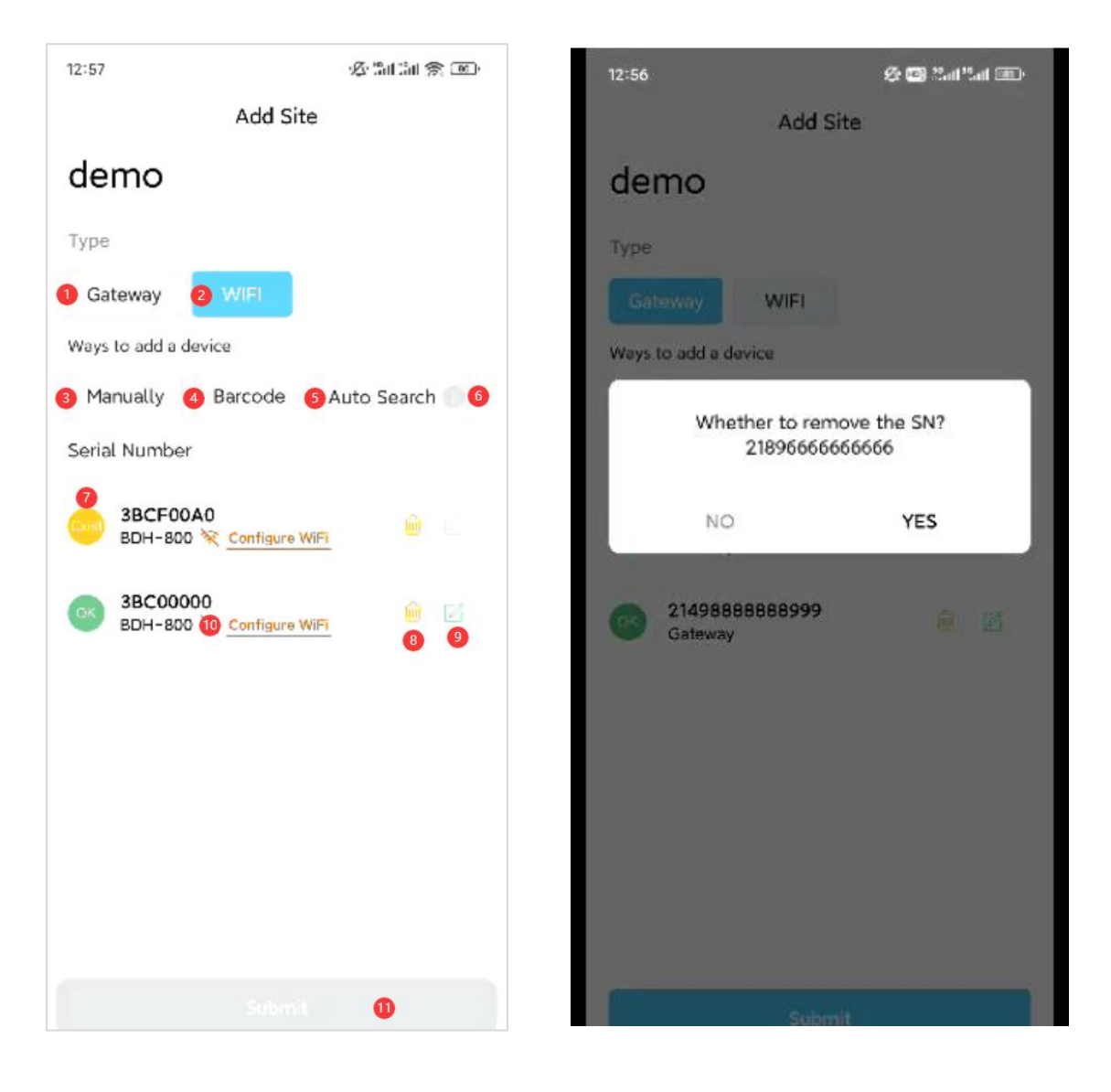

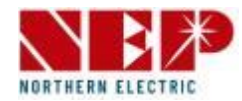

#### **WLAN-Gerät (Anleitung für S12)**

- Klicken Sie auf 11, um Daten zu übermitteln (kann nur übermittelt werden wenn alle 7 Bereiche OK sind) - "Exist" ist im Bereich 7 im linken Bild zu sehen, bedeutet, dass die Daten nicht übermittelt werden können. - Der Status der 7 Bereiche auf der Linken Seit ist OK, der Übermittlungsknopf erscheint, Sie können mit der Übermittlung starten.

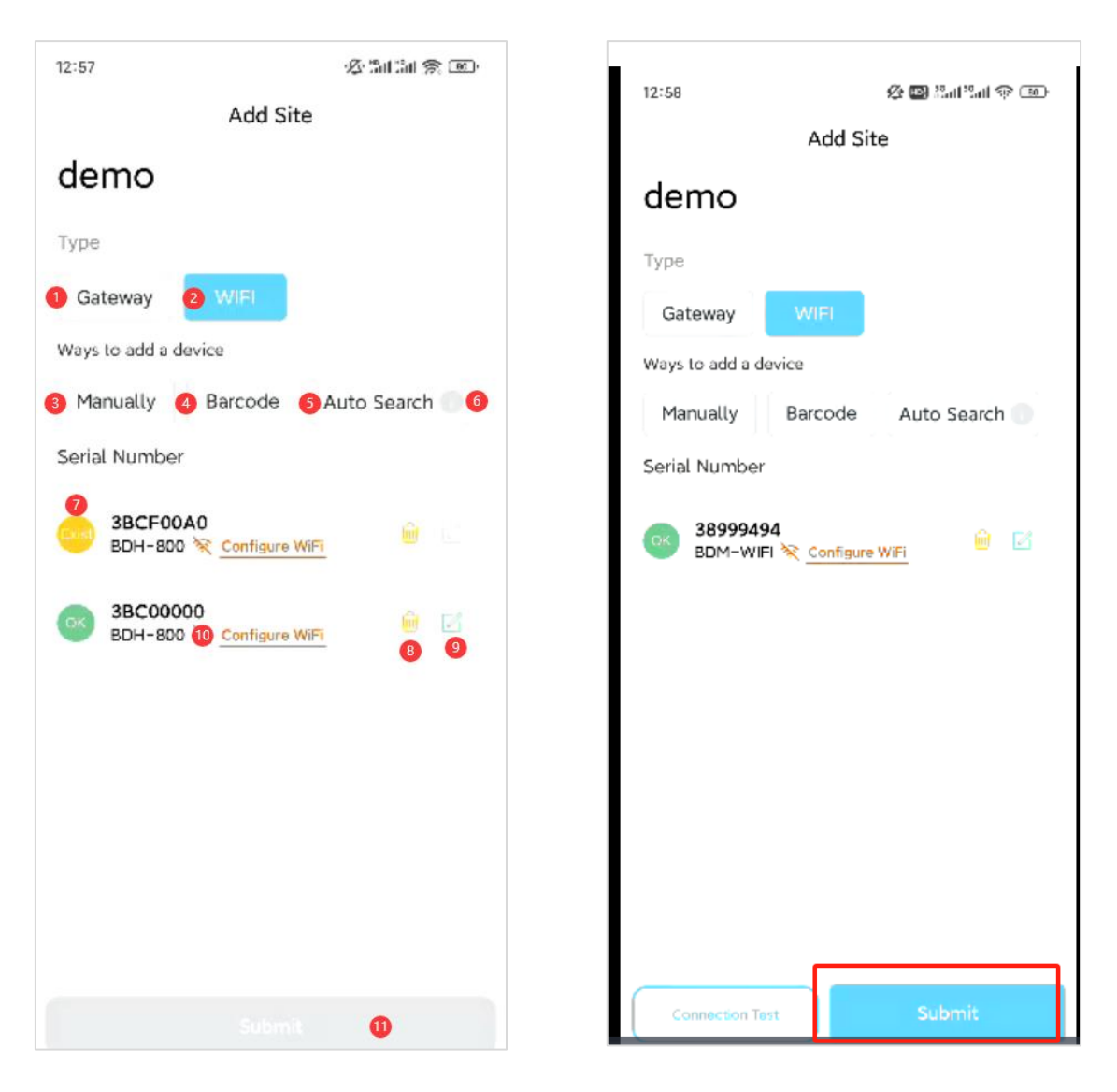

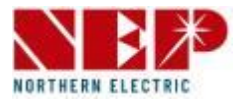

#### **WiFi-Gerät (Anleitung für S12)**

- Klicken Sie auf 10, um das Netzwerk für SN zu konfigurieren
- Das Bild rechts zeigt das heimische WLAN an zur Eingabe von Konto und Passwort.
- Klicken Sie auf das Menü rechts von 1, um WLAN auszuwählen.
	- Klicken Sie auf das Eingabefeld links von 1
- Klicken Sie auf 2, um das WLAN-Passwort einzugeben.
- Klicken Sie auf 3, um einen Konnektivitätstest durchzuführen und
- Starten Sie die WLAN-Konfiguration
- Klicken Sie auf 4, um die Netzwerkbereitstellung abzubrechen

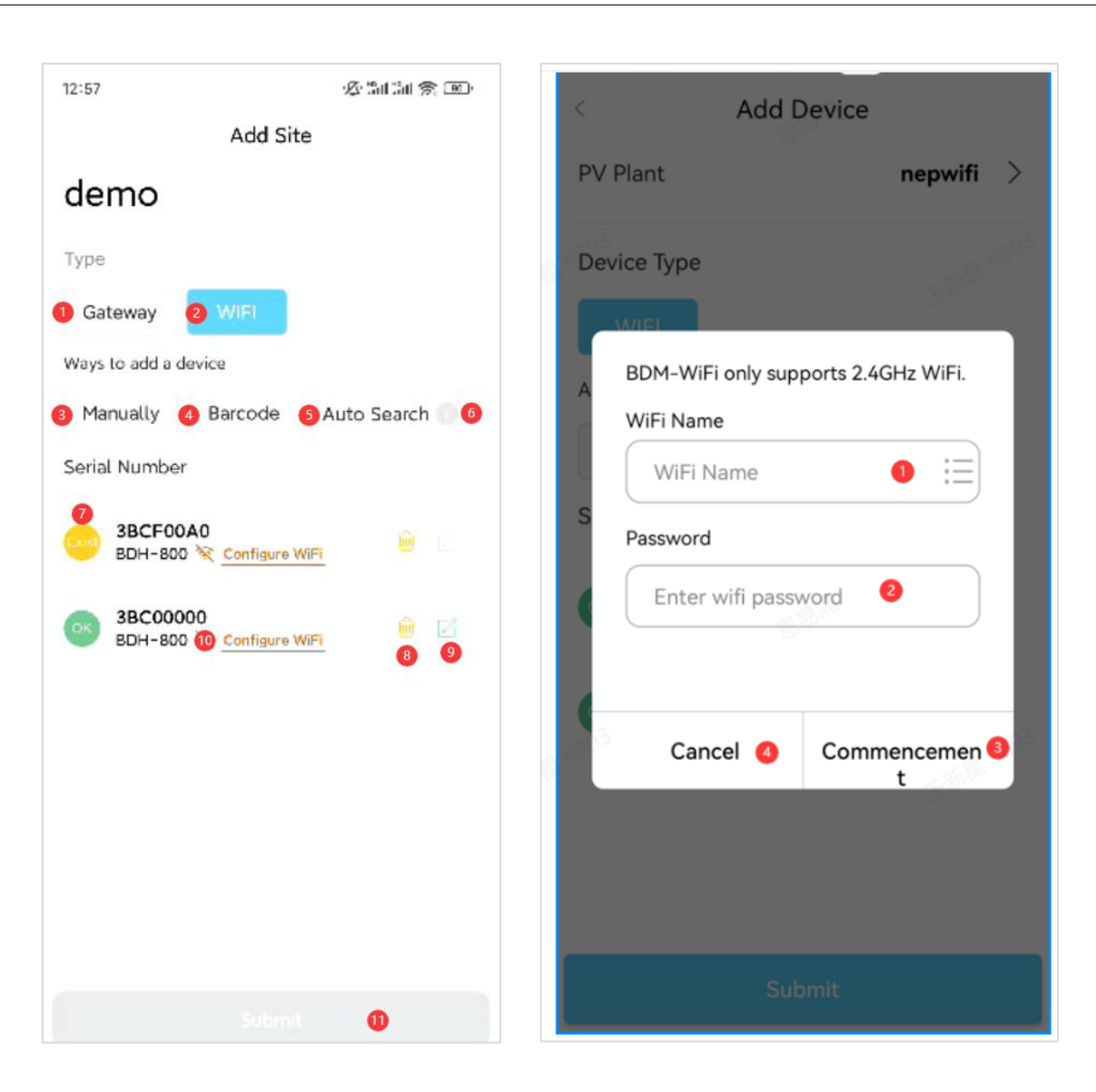

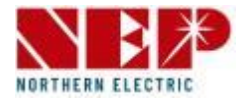

#### **WiFi-Konfiguration (Fortsetzung von Seite 3)**

• Führen Sie einen Konnektivitätstest durch und starten Sie die WLAN-Konfiguration, indem Sie das Feld Konto und Passwort ausfüllen Das Bild zeigt die Testseite an

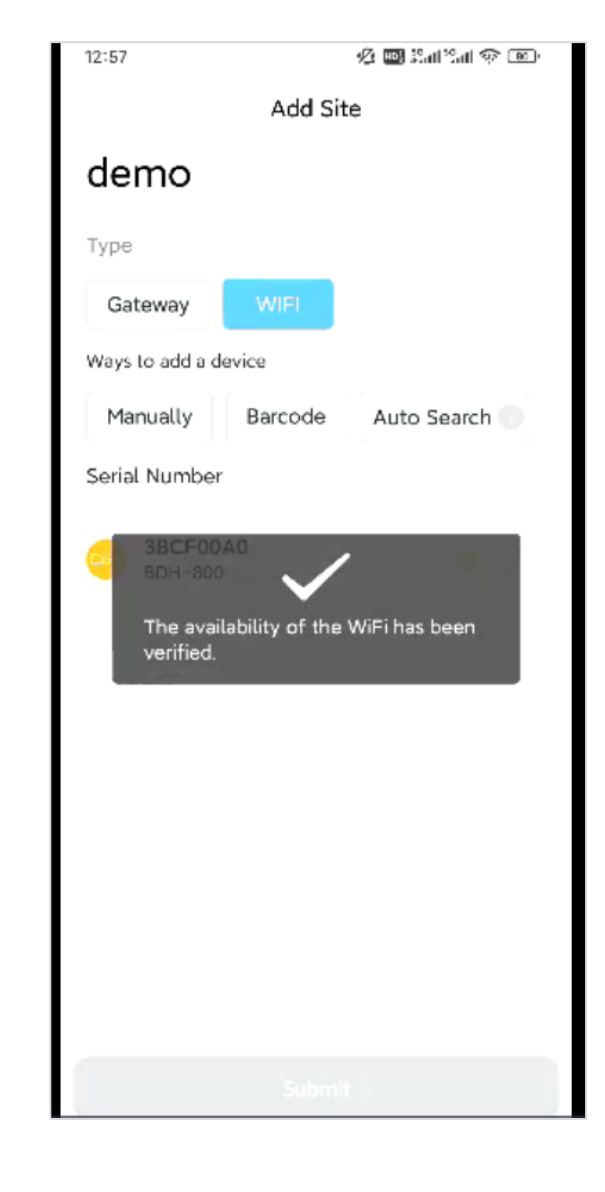

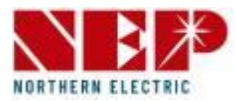

**15.41 % 10.7 (100)** 

#### **WLAN-Konfiguration**

- Starten Sie die Konfiguration, das Symbol im roten Kasten
- Nachdem die Konfiguration abgeschlossen ist, werden Sie gefragt, ob ein Konnektivitätstest durchgeführt werden soll.
- Klicken Sie auf OK, um den Netzwerkstatus des Geräts zu überprüfen
- Wenn Sie auf "Abbrechen" klicken, wird der Test nicht durchgeführt

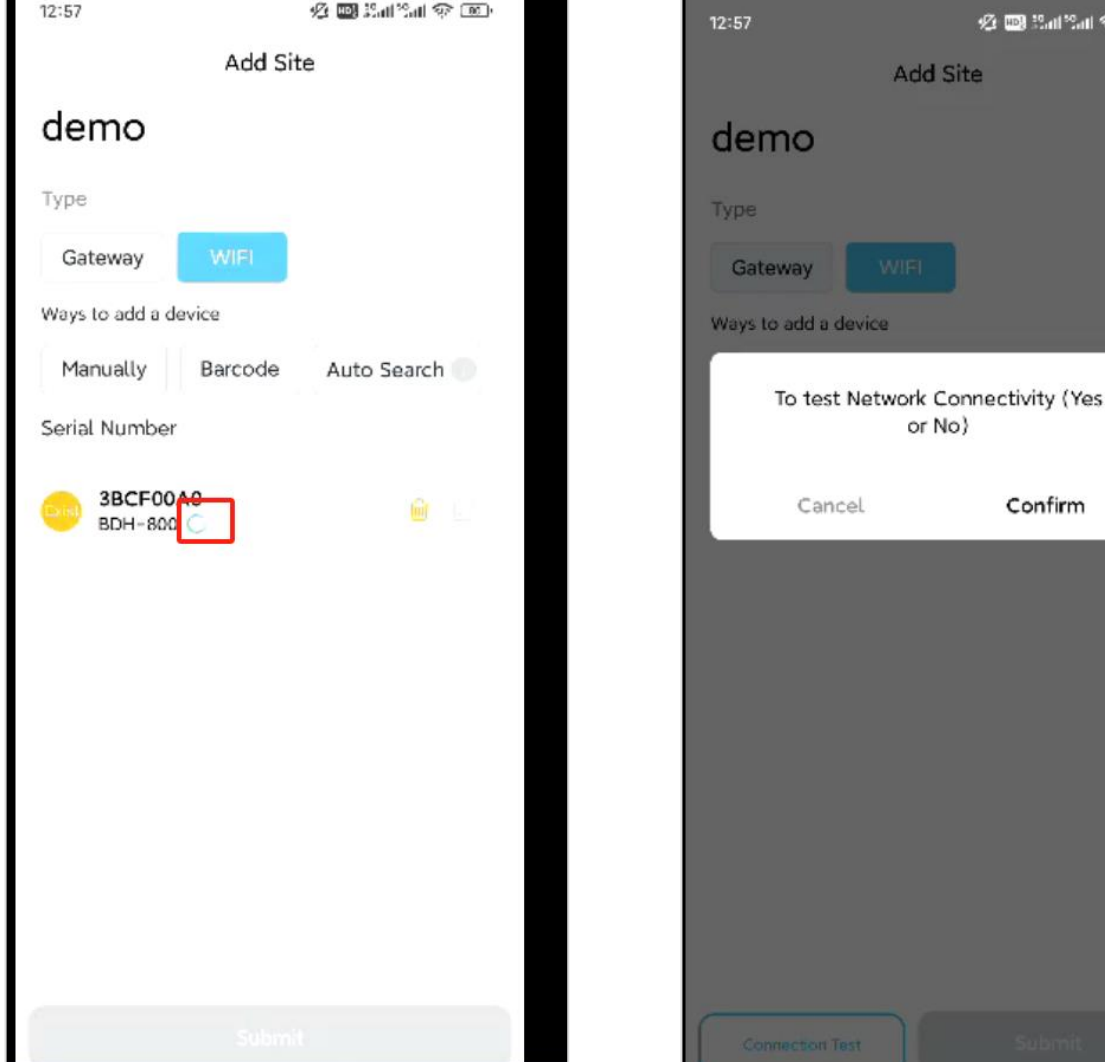

#### **WLAN-Konfiguration**

- Der Netzwerkstatus des Geräts ist normal Das Bild zeigt die Ergebnisse, die dem Endbenutzer angezeigt werden Die IP-Adresse des Geräts wird im roten Kasten im Bereich 1 des Installationsprogramms angezeigt.
- Klicken Sie auf die Schaltfläche 2, um den Test erneut durchzuführen

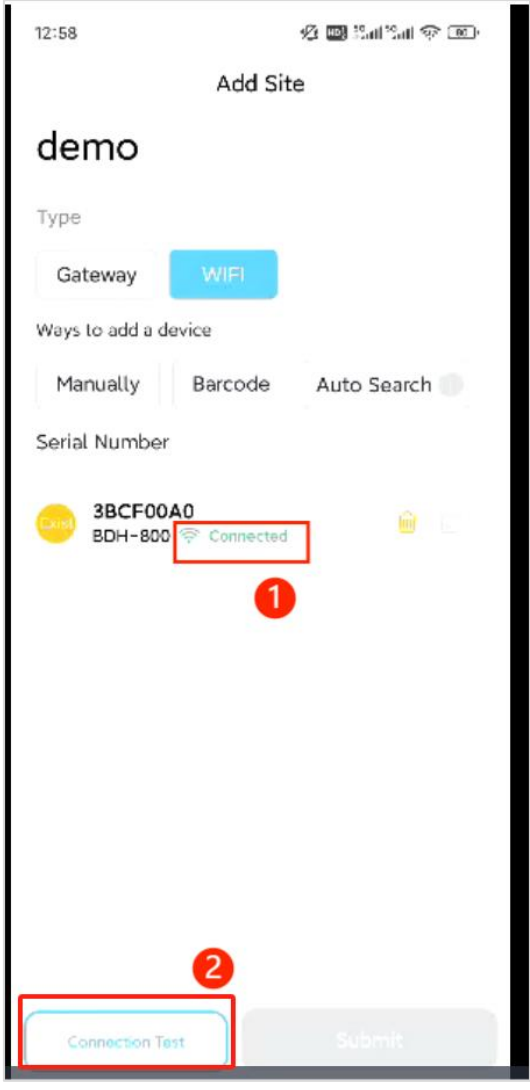

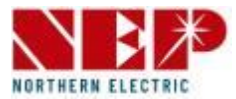

#### **WLAN-Gerät (Anleitung für S12)**

- Erstellung abgeschlossen
- Die Seite ist wie auf dem Bild gezeigt
- Klicken Sie auf 1, um zur Startseite zu springen
- Klicken Sie auf 2, um zur Seite mit den Gerätedetails zu springen

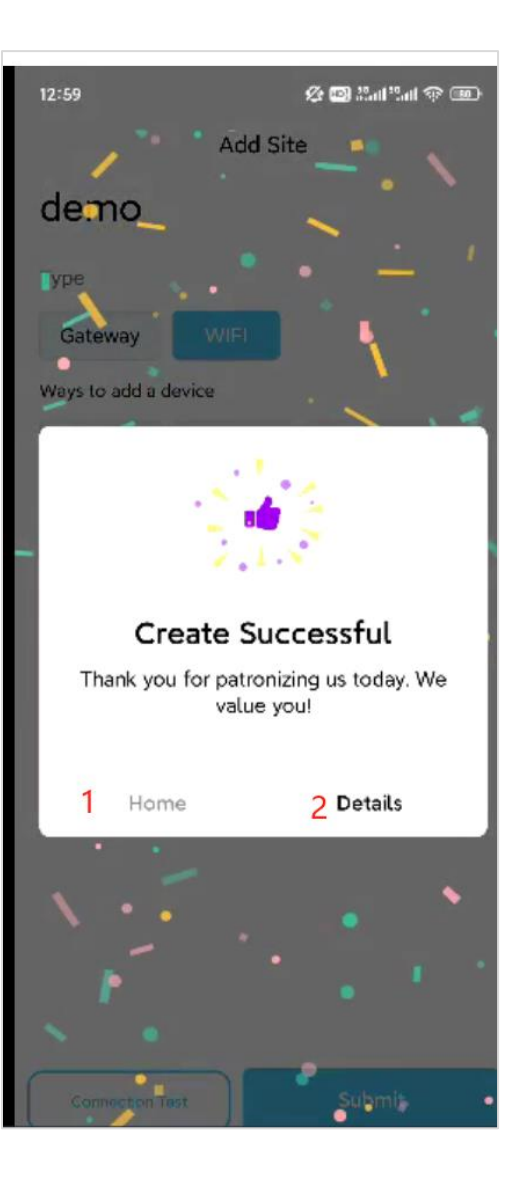

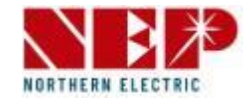

#### **Tab-Leiste**

• Wie in der Abbildung dargestellt, handelt es sich nacheinander um die

"Website", "Schnelltools" und die Seite "Einstellungen".

Das ausgewählte Element wird grün angezeigt.

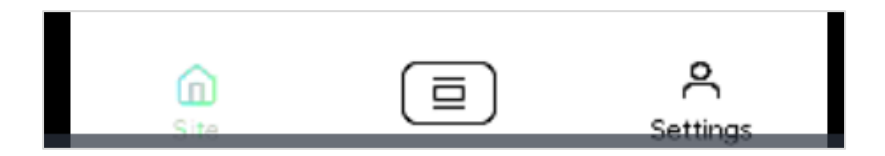

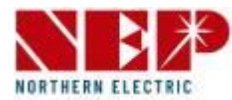

#### **Standort**

- Auf der Standort-Seite wird der Standort des Benutzers angezeigt
- Das Bild links zeigt den Datenstatus.
- Wenn Sie im Android-System jedes ITEM lange drücken, wird Bearbeiten & Löschen angezeigt.
- Wenn Sie im IOS-System auf jedem ITEM nach links wischen, wird Bearbeiten & Löschen angezeigt.
- Klicken Sie auf Bearbeiten, um die Website-Informationen zu bearbeiten.
- Weitere Informationen finden Sie unter Erstellen eines Standorts für den Betrieb
- Klicken Sie auf Löschen, um die Website zu löschen

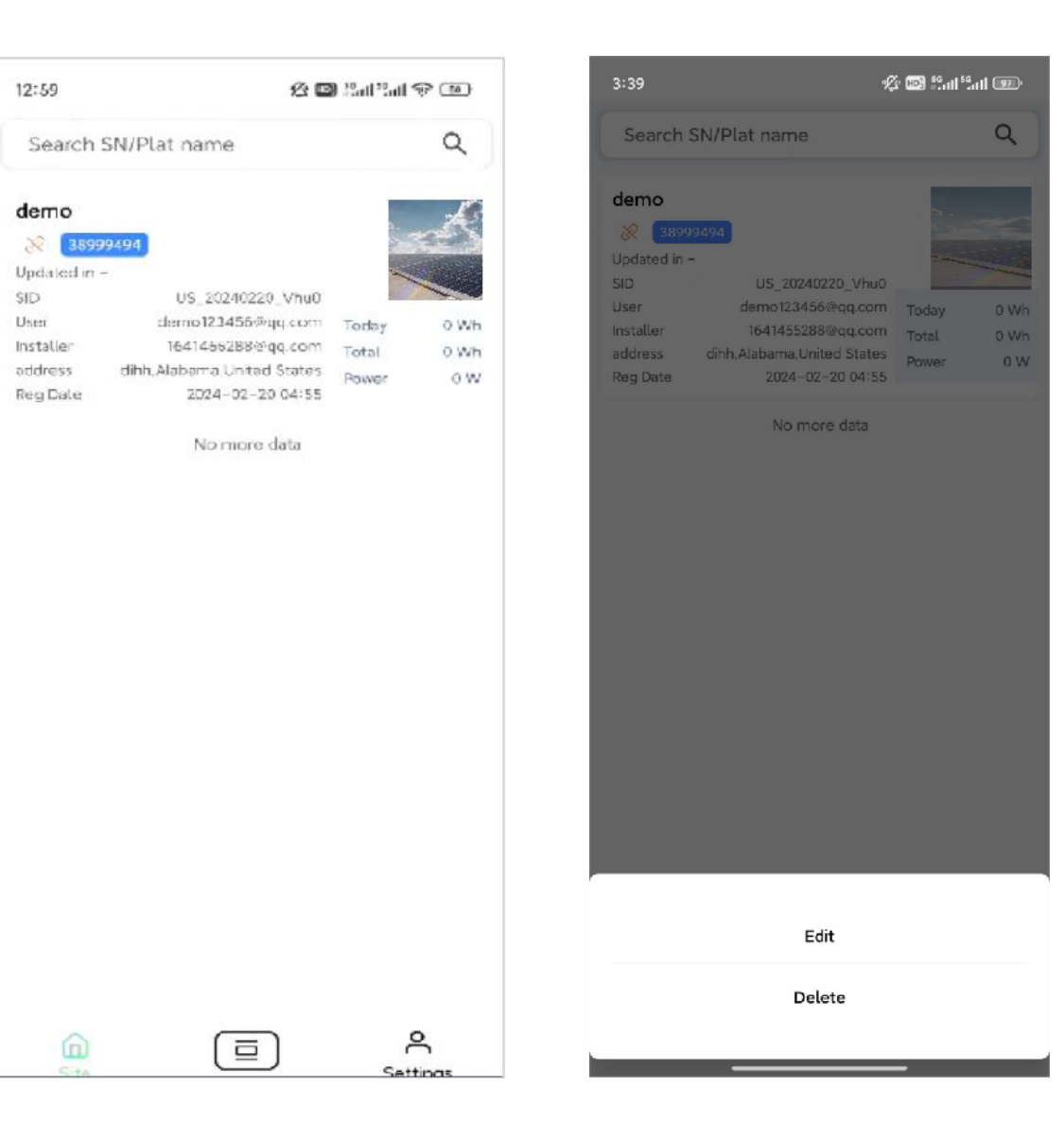

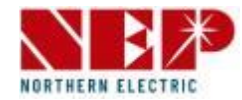

#### **Standort**

• Auf der Standort-Seite wird der Standort des Benutzers angezeigt.

Das Bild zeigt den Standort ohne Datenstatus

- Klicken Sie auf Standort hinzufügen, um zur Seite zum Erstellen eines Standorts zu springen

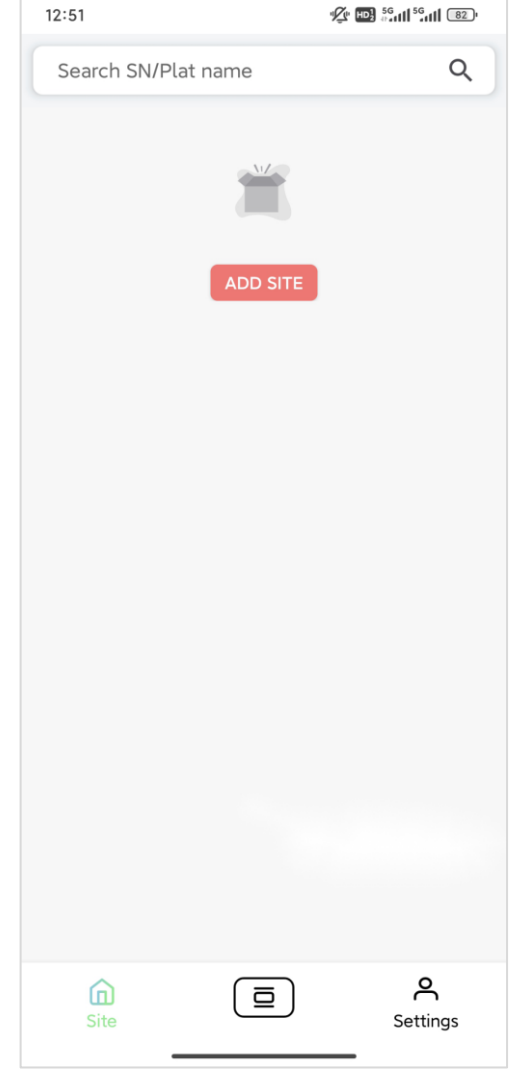

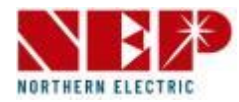

#### **Schnellstart**

- Klicken Sie auf die mittlere Schaltfläche der Tableiste, um den Schnellstart anzuzeigen
- Klicken Sie auf 1, um zur Seite zum Erstellen einer Website zu springen
- Klicken Sie auf 2, um zur Seite "Gerät hinzufügen" zu springen
- Klicken Sie auf 3, um zur Seite für die WLAN-Schnellkonfiguration zu gelangen.
- Klicken Sie auf 4, um in den AP-Modus zu wechseln
- Klicken Sie auf 5, um in den AT-Modus zu wechseln
- Klicken Sie auf 6, um die aktuelle Seite zu schließen

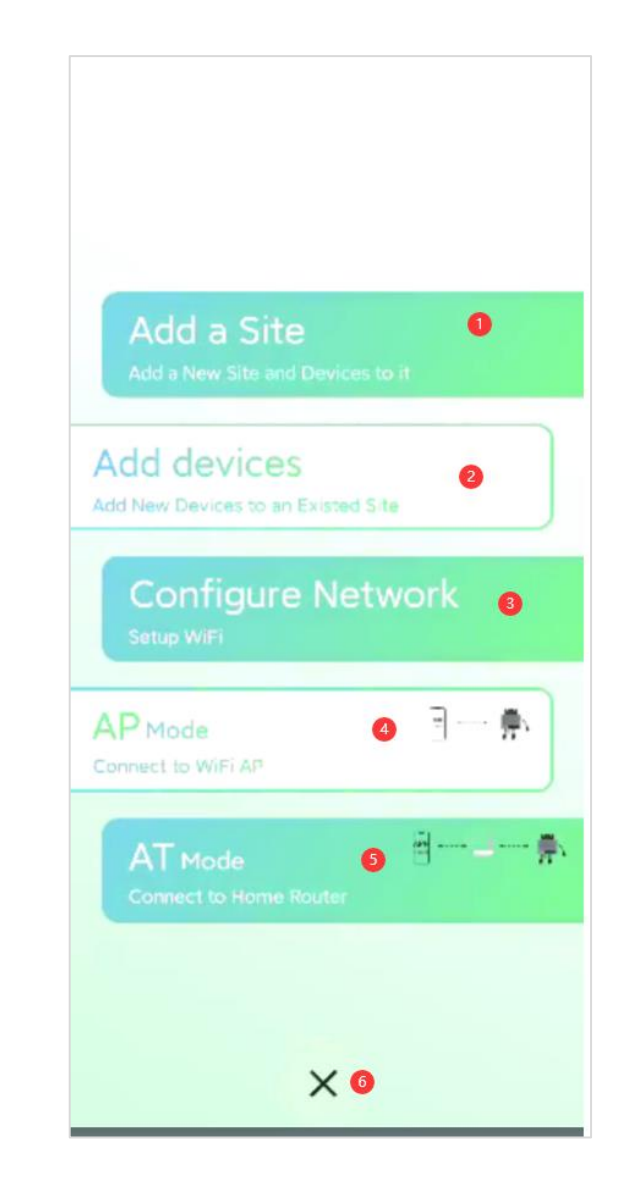

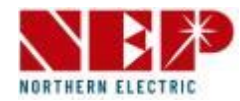

### **Schnellstart (Anleitung für S29)**

- Klicken Sie auf 2, um zur Seite "Gerät hinzufügen" zu springen
- Das Bild auf der rechten Seite zeigt die Seite "Gerät hinzufügen"
	- 1 Aufforderungen zur Auswahl eines Standorts
- Klicken Sie auf 2, um zur Seite für die

Standortauswahl zu springen

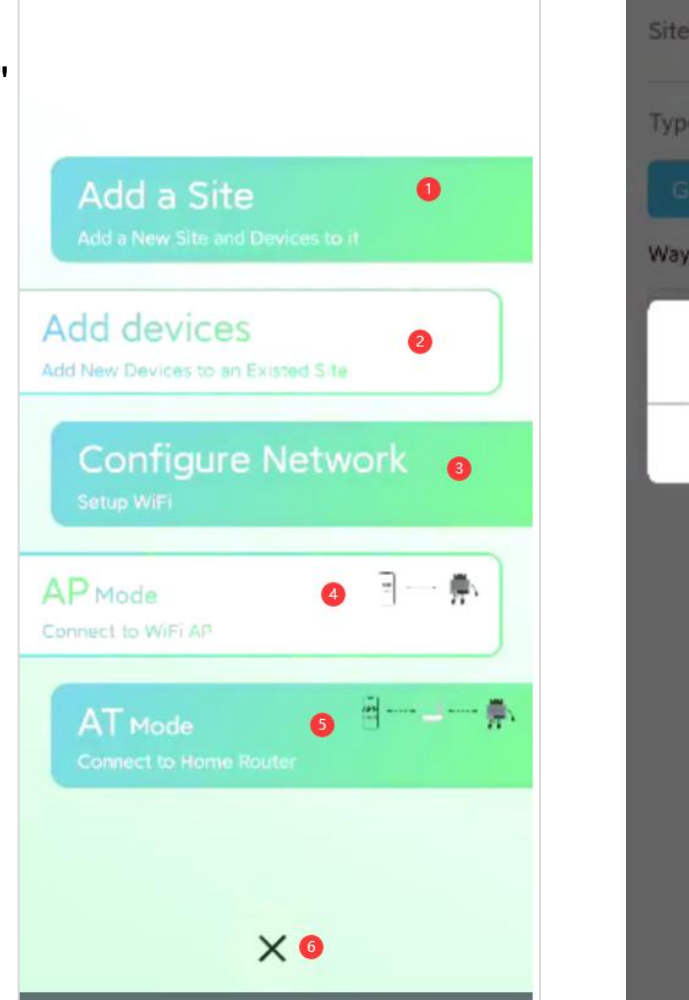

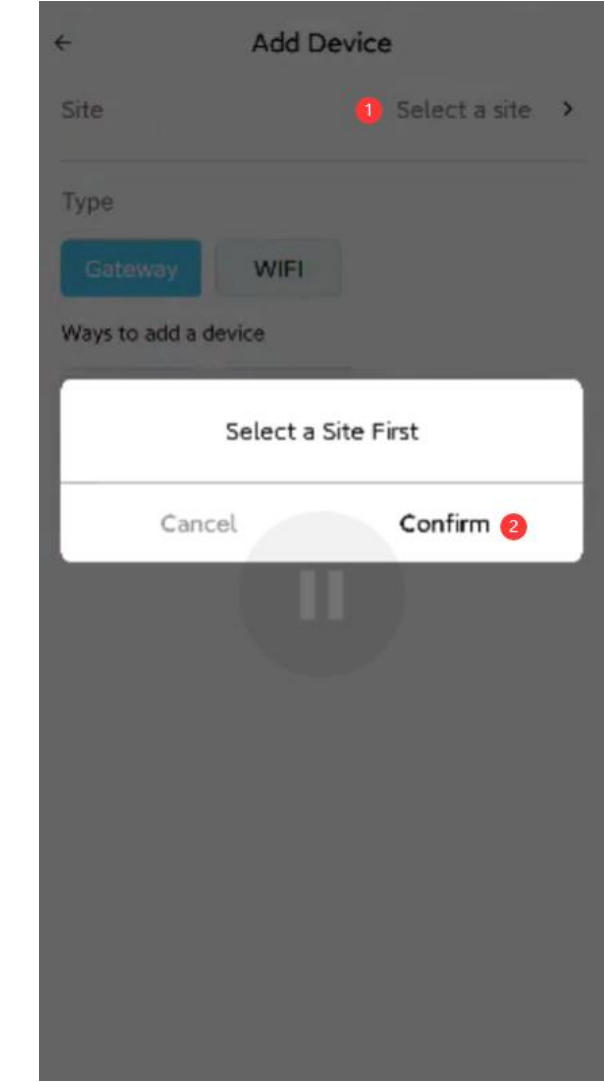

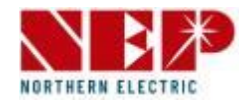

#### **Gerät hinzufügen (Fortsetzung von der vorherigen Seite)**

- Klicken Sie auf 1, um nach einem Standort zu suchen
- Klicken Sie auf 2, um den Standort auszuwählen. Nach der Auswahl wird das graue Symbol auf der linken Seite grün
- Klicken Sie auf 3, um Ihre Auswahl zu bestätigen.

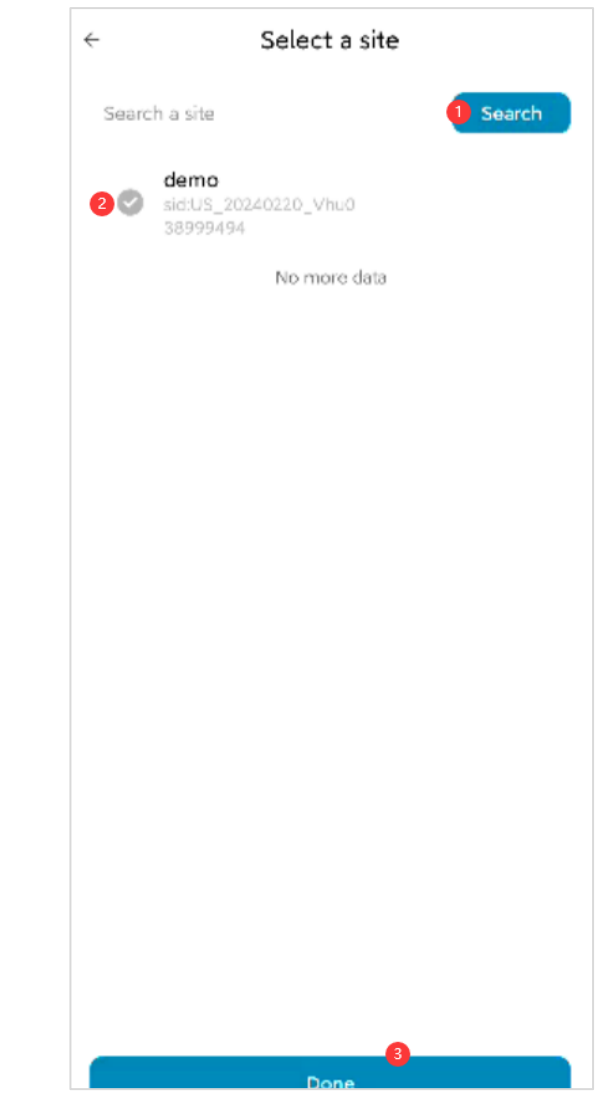

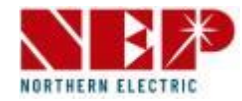

#### **Gerät hinzufügen (Fortsetzung von der vorherigen Seite)**

- 1 zeigt den Namen des ausgewählten Standorts an Klicken Sie erneut, um den Standort erneut auszuwählen
- 2 zeigt die hinzugefügten Gerätetypen an
- Wenn dem Standort bereits Geräte hinzugefügt wurden, muss der Typ hier mit de

vorherigen Geräten übereinstimmen, sodass die andere Option geschlossen wird

- Geräte, die an das vorherige Kraftwerk gebunden waren, werden an 3 Stellen angezeigt
- Für den weiteren Prozess lesen Sie bitte den zweiten Schritt von "Erstellen eines Standorts"

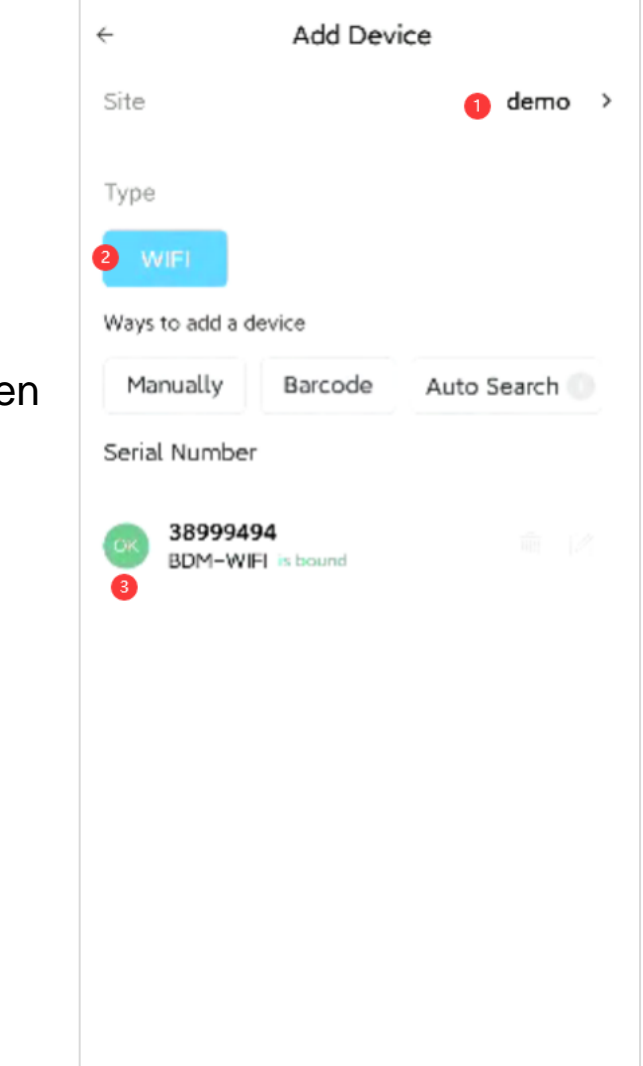

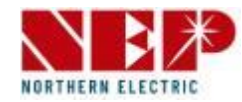

### **Schnellstart (Anleitung für S29)**

• Klicken Sie auf 3, um zur Seite für die WLAN-Schnellkonfiguration zu gelangen.

Das Bild rechts zeigt die

Eingabeaufforderungsseite

, in dem erläutert wird, wie das Gerät in einen WLAN Konfigurationsmodus versetzt wird

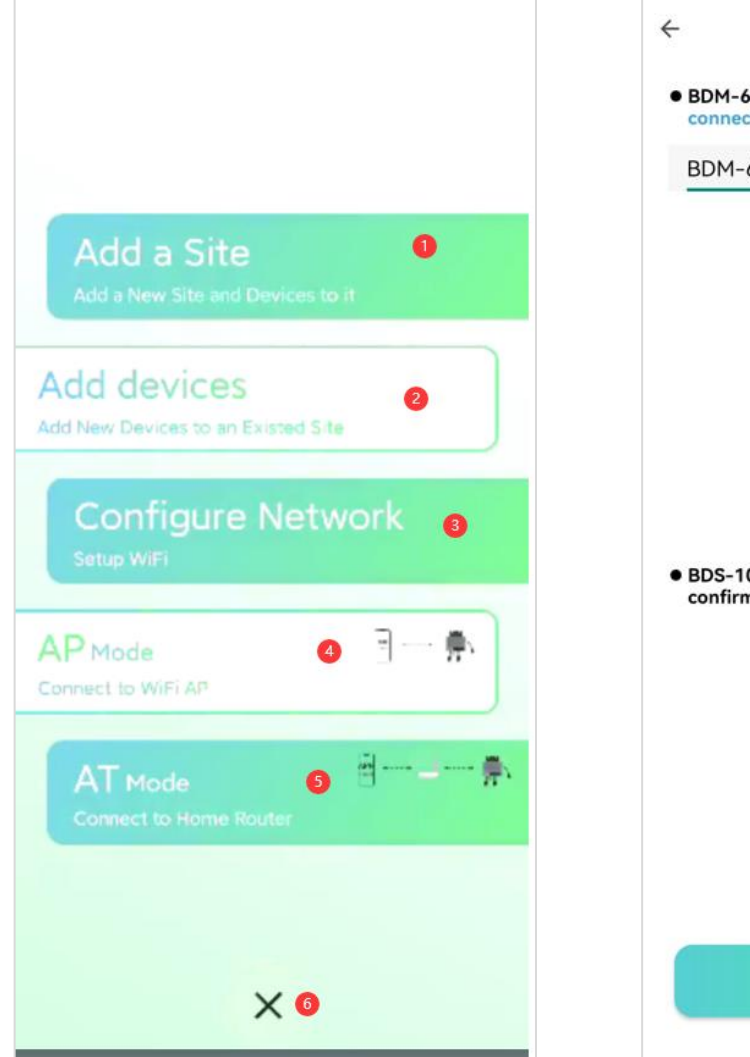

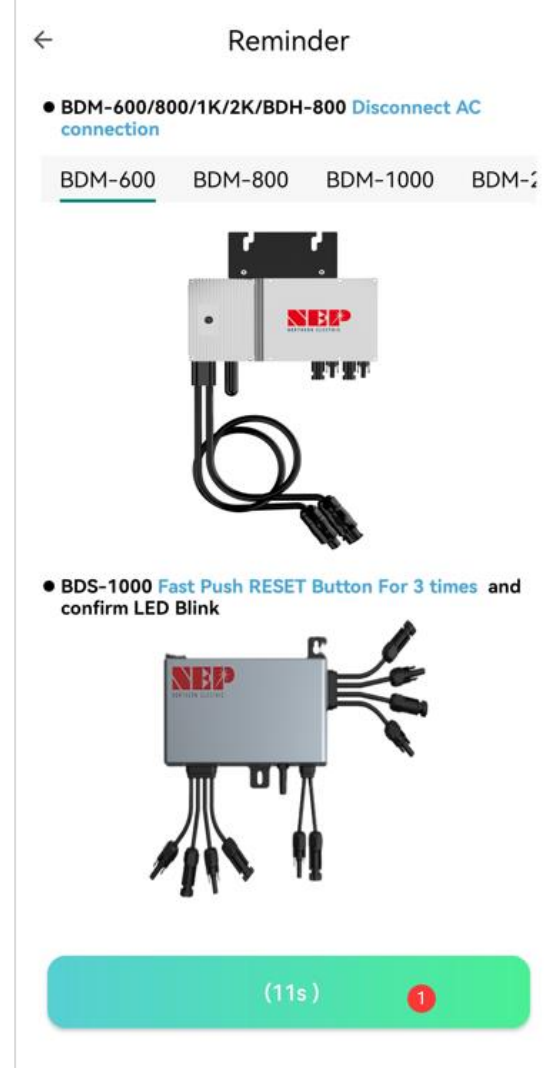

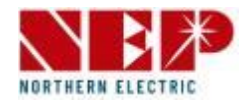

### **Schnelle WLAN-Konfiguration (Fortsetzung von der vorherigen Seite)**

- Klicken Sie auf 1, um das WIFI-Konto aufzurufen
- Klicken Sie auf 2, um das WLAN-Passwort einzugeben
- Klicken Sie auf 3, um WLAN in der Nähe auszuwählen
- Klicken Sie auf 4, um mit dem nächsten Schritt fortzufahren

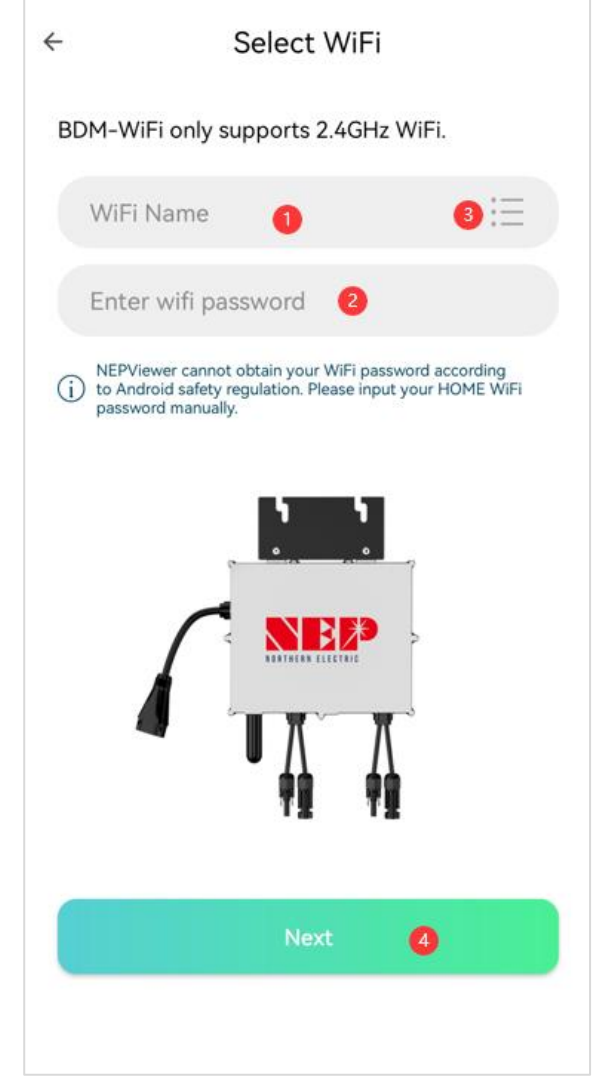

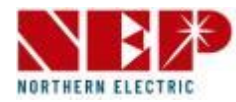

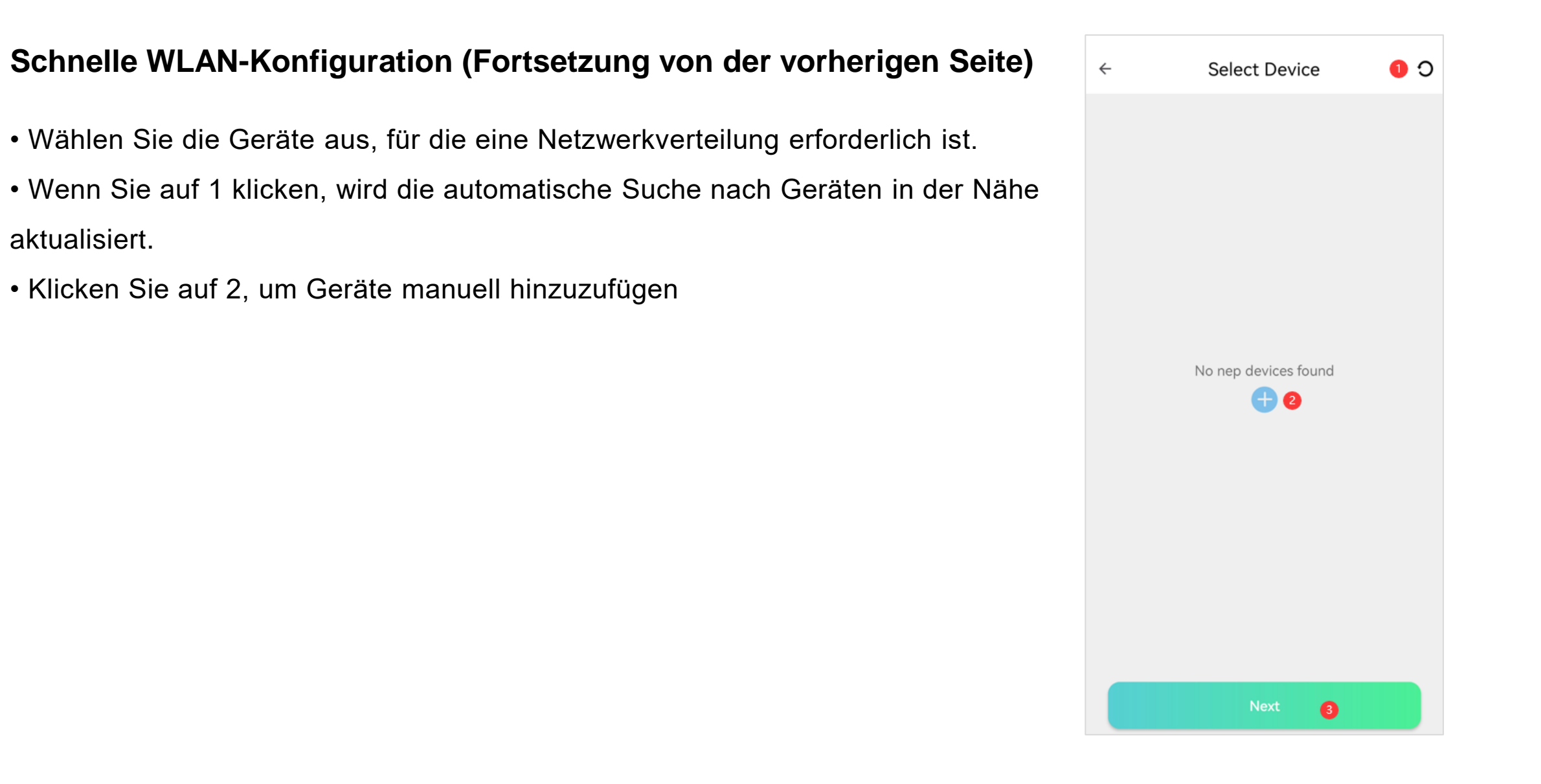

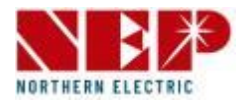

### **Schnelle WLAN-Konfiguration (Fortsetzung von der vorherigen Seite)**

- Manuelles Hinzufügen von Geräten
- Klicken Sie auf 1, um die Systemseite aufzurufen, und wählen Sie das anzuschließende Gerät
- Wählen Sie das WLAN-Gerät aus, mit dem Sie eine
- Verbindung herstellen möchten
- und kehren Sie zur APP zurück

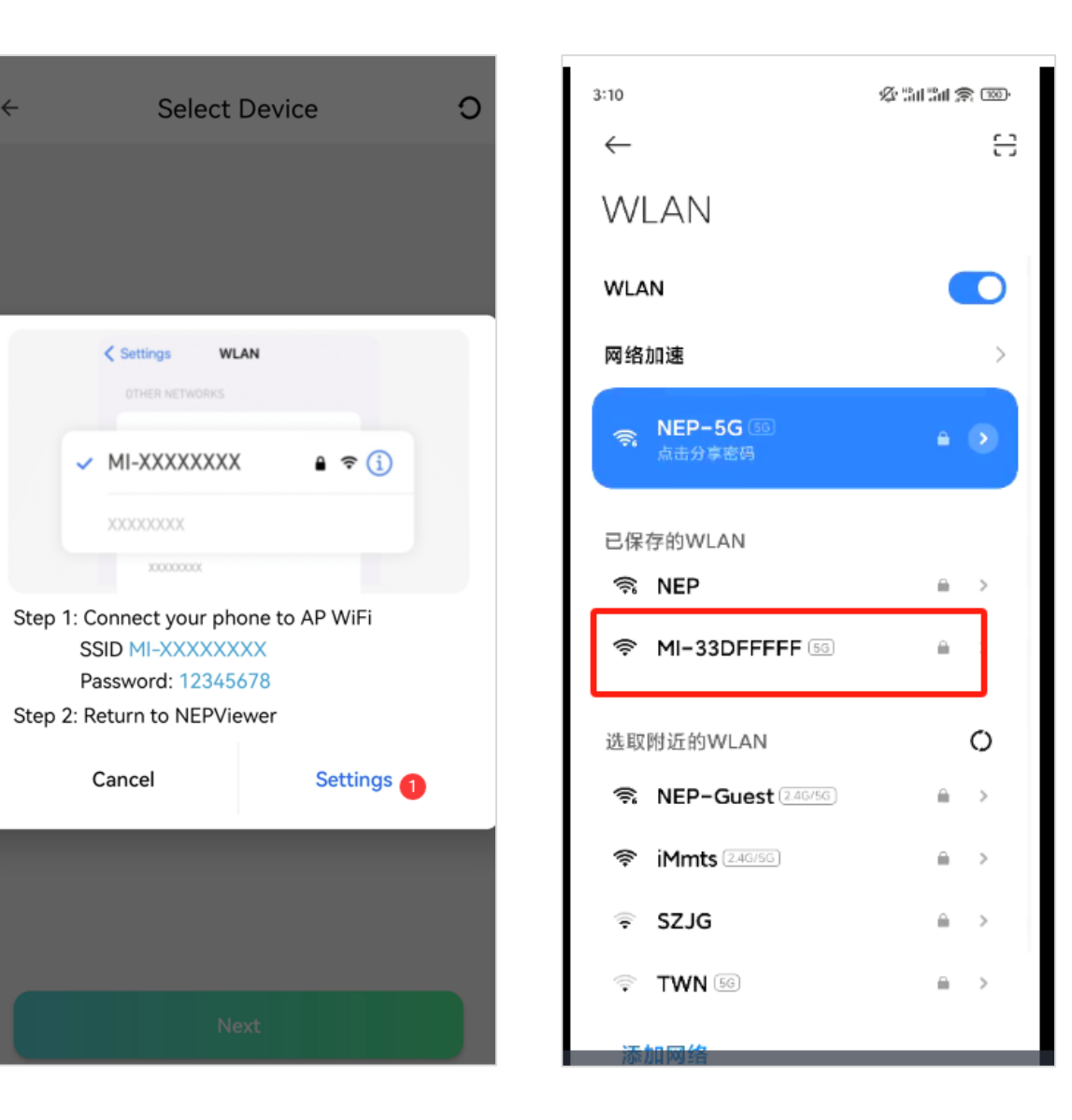

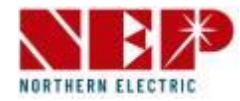

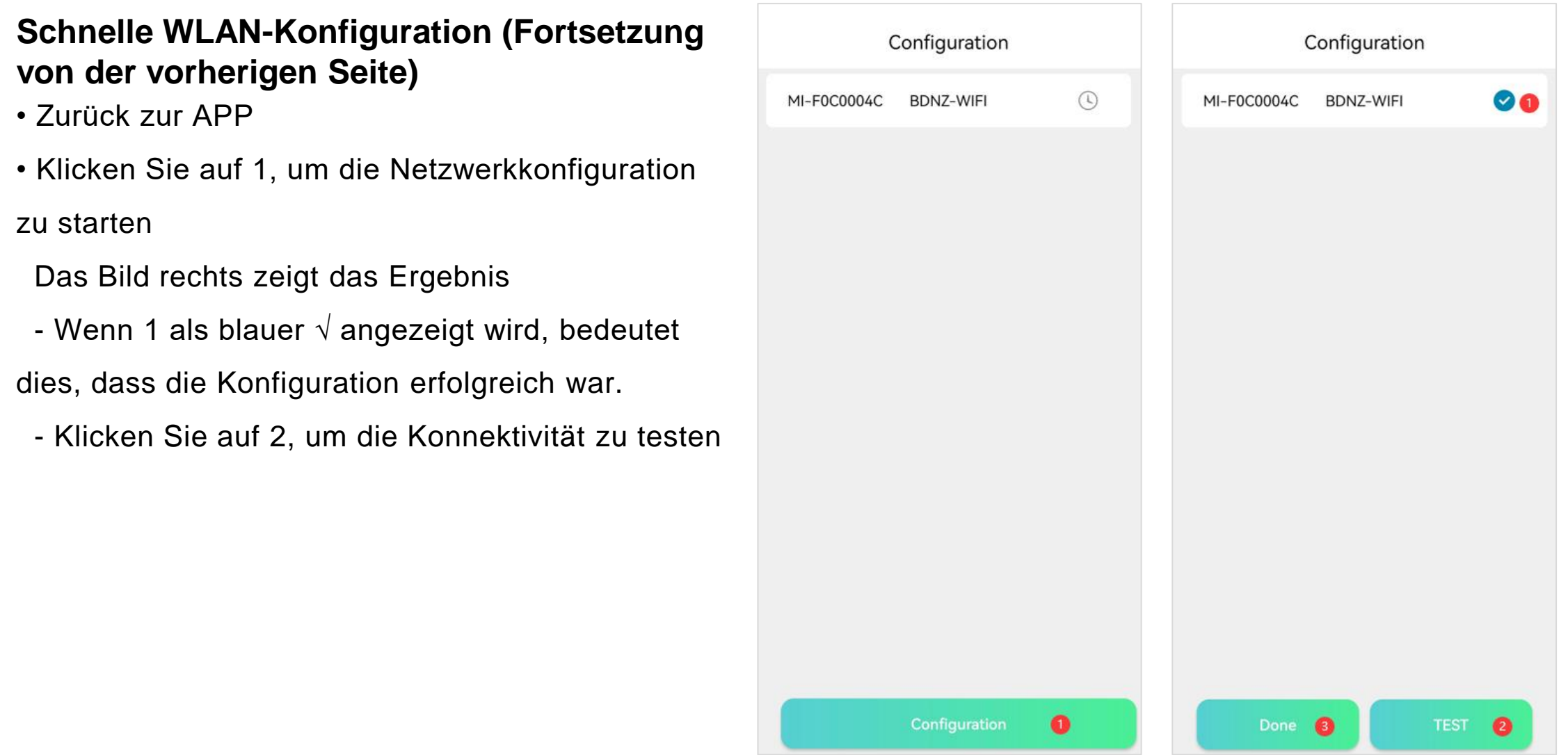

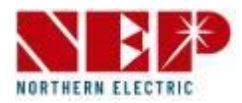

### **Schnelle WLAN-Konfiguration (Fortsetzung von der vorherigen Seite)**

- Ergebnisse von Konnektivitätstests
- Ein Häkchen links von 1 zeigt den Erfolg an
- 2 IP-Adresse des Anzeigegeräts
- Klicken Sie auf 3, um die Seite zu beenden und zu verlassen
- Klicken Sie auf 4, um den Test zu wiederholen

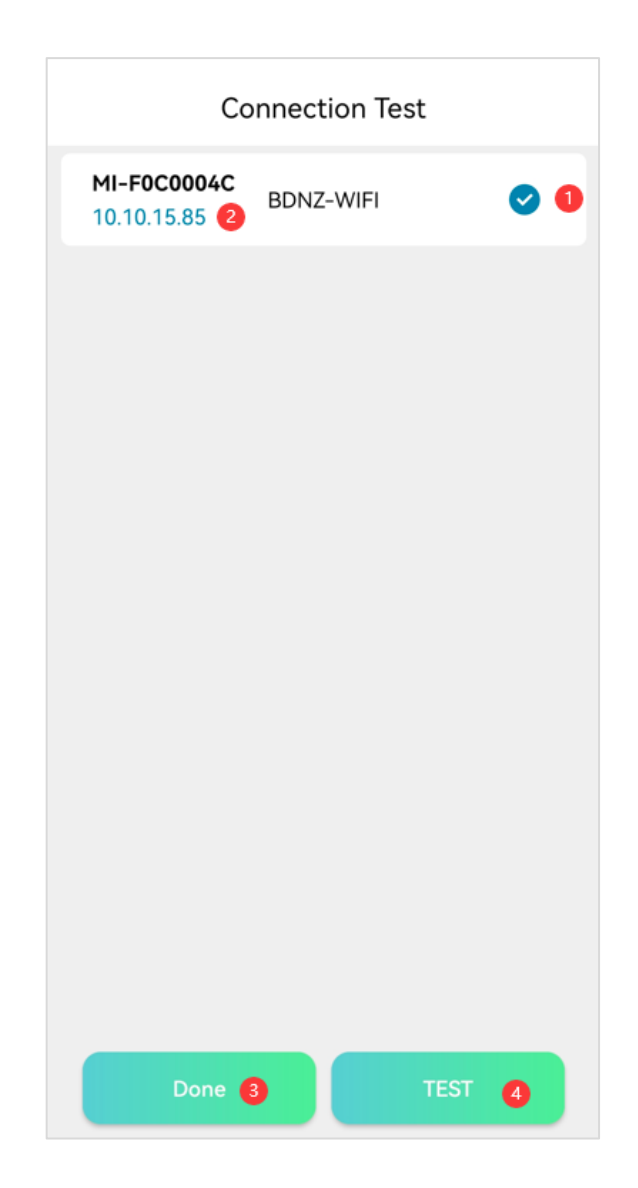

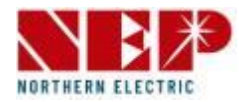

### **AP-Modus (Anleitung für S29)**

- Klicken Sie auf 4, um in den AP-Modus zu wechseln
- Sie müssen das Gerät manuell auswählen und eine WLAN-Verbindung herstellen
- Klicken Sie auf 1, um die WLAN-Einstellungen des Systems zu öffnen.
- Wählen Sie das WLAN-Gerät aus, mit dem Sie eine Verbindung herstellen möchten
- Zurück zur APP

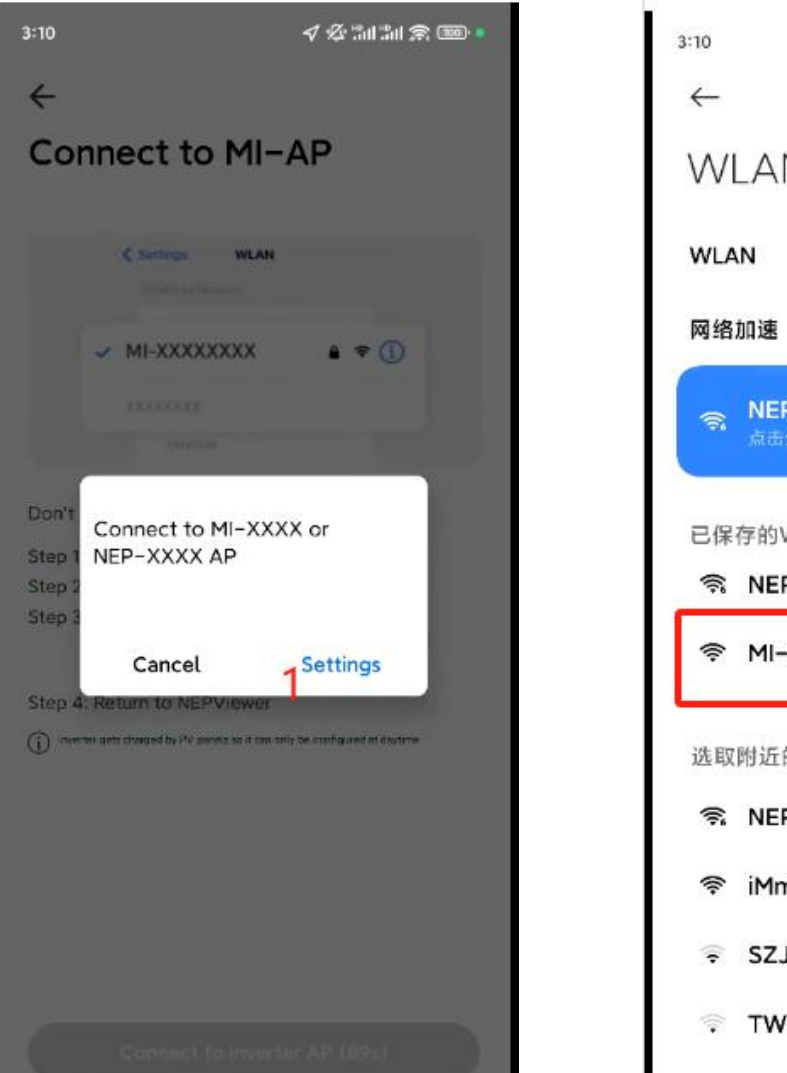

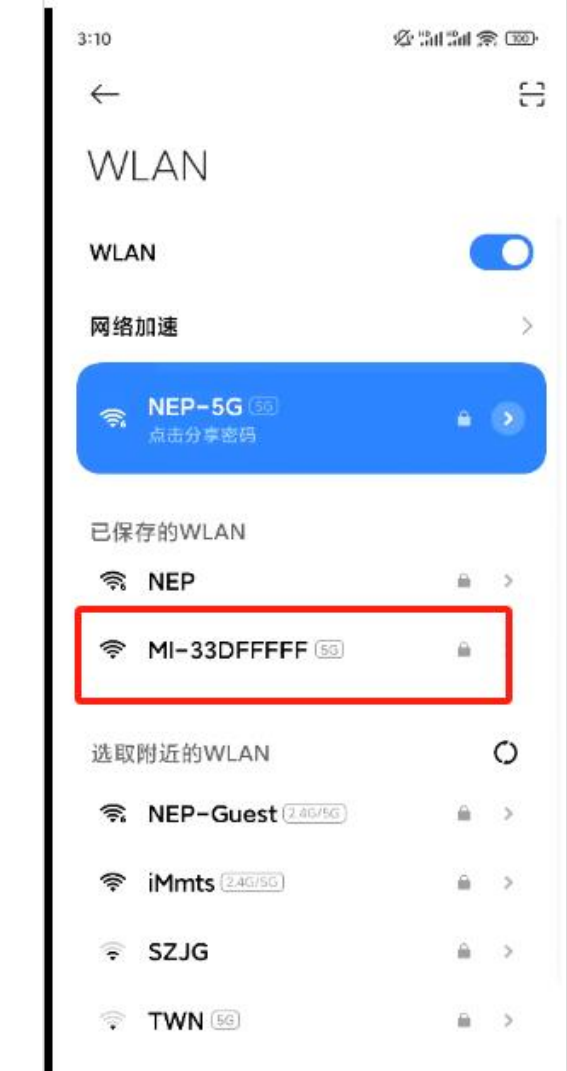

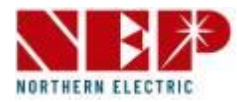

### **AP-Modus (Fortsetzung von der vorherigen Seite)**

- Klicken Sie auf 1, um die Seite mit den
- Parametereinstellungen aufzurufen
- Unterschiedliche SNs haben unterschiedliche

Einstellparameter.

Das Bild auf der rechten Seite dient nur als Referenz.

• Parametereinstellungen werden ausführlich erklärt Im nächsten Kapitel

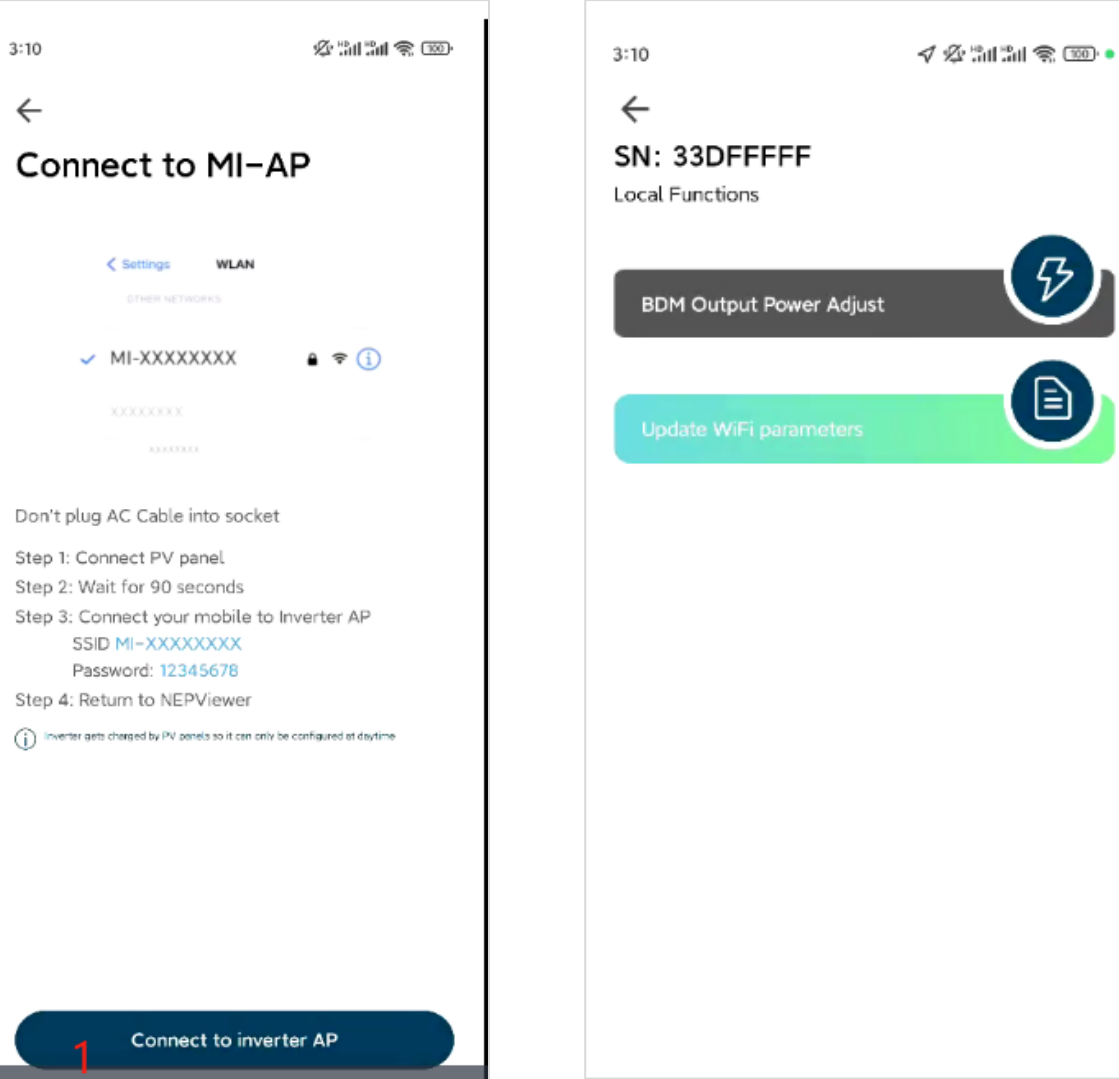

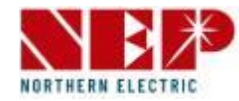

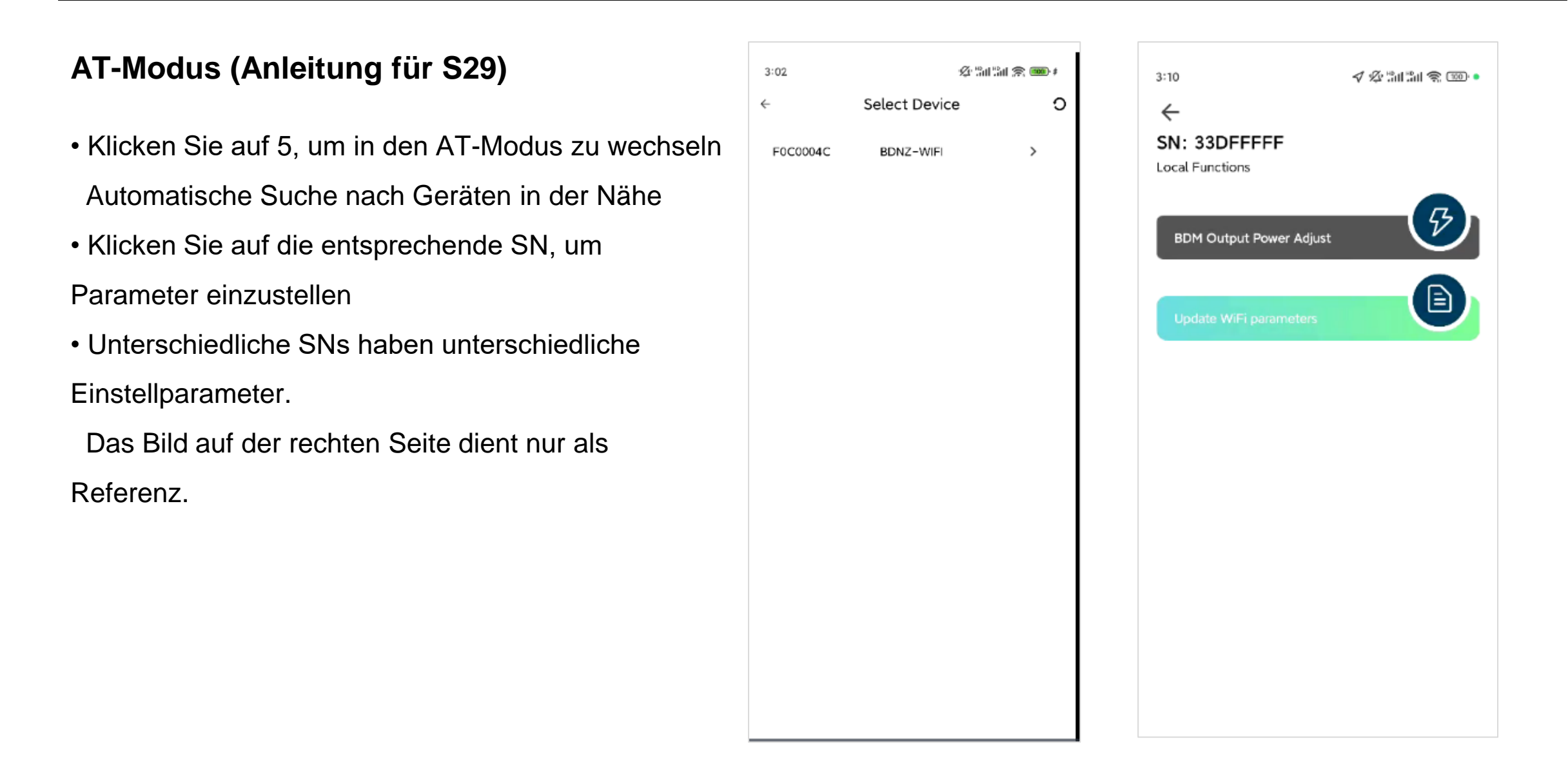

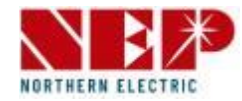

#### **Einstellung**

- Klicken Sie auf 1, um zur Einstellungsseite des Wechselrichters zu gelangen. bitte beachten Sie S39-41 für den Betrieb
- Klicken Sie auf 2, um zur Seite "Gerät hinzufügen" zu springen, siehe S30-32 für die Bedienung
- Klicken Sie auf 3, um zu den Einstellungen für persönliche Informationen zu springen

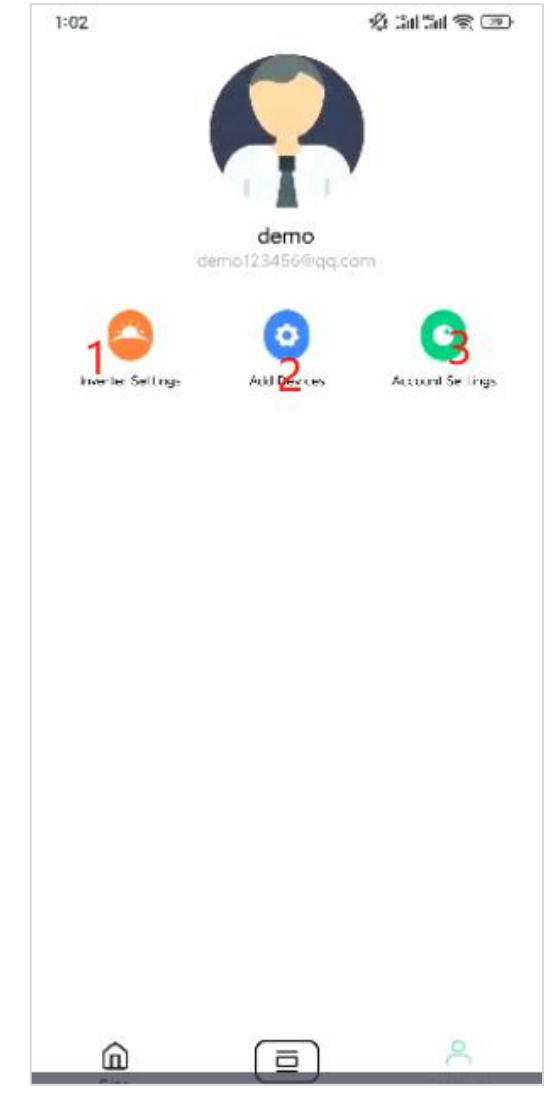

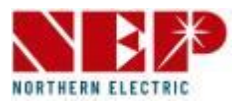

#### **Einstellung**

- Einstellungen für persönliche Daten
- Klicken Sie auf 1 Abmelden, um sich abzumelden und zur Anmeldeseite zu springen
- Mit einem Klick auf 2 wird das aktuelle Konto abgemeldet und keine Daten mehr gespeichert, bitte achten Sie auf den Vorgang
- Klicken Sie auf 3/4/5/6, um zur Einstellungsseite für persönliche Informationen zu gelangen.
- Klicken Sie auf 7, um die Sprache zu wechseln

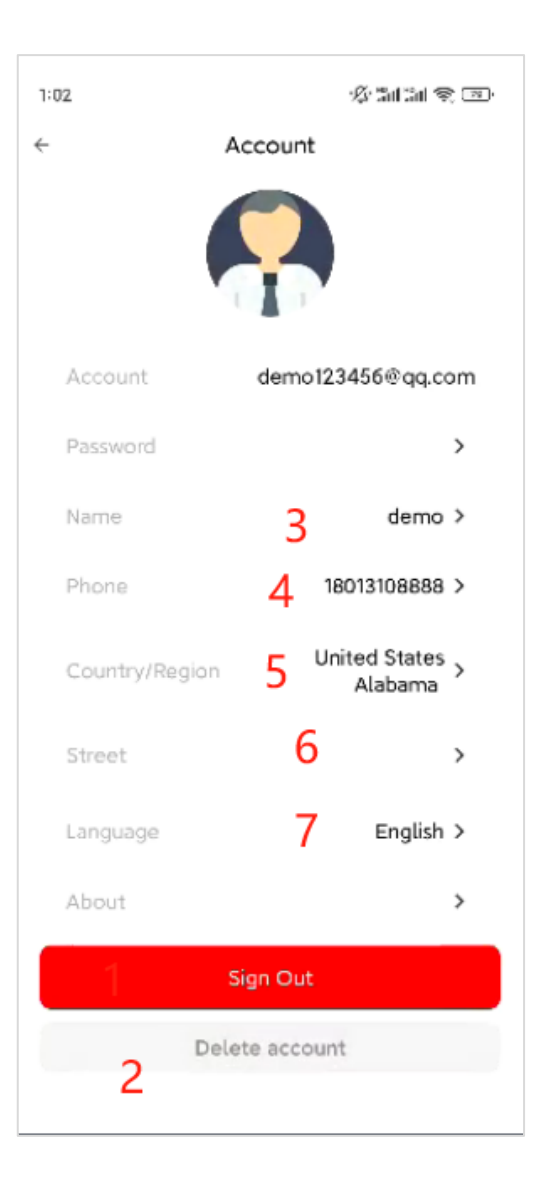

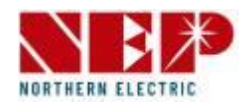

#### **Parametereinstellung**

- BDM-Ausgangsleistung einstellen
- Das Bild unten zeigt die Funktionstaste
- Das mittlere Bild zeigt die Android-Einstellungen
- Das Bild rechts zeigt die
- Seite "IOS-Einstellungen"

**BDM Output Power Adjust** 

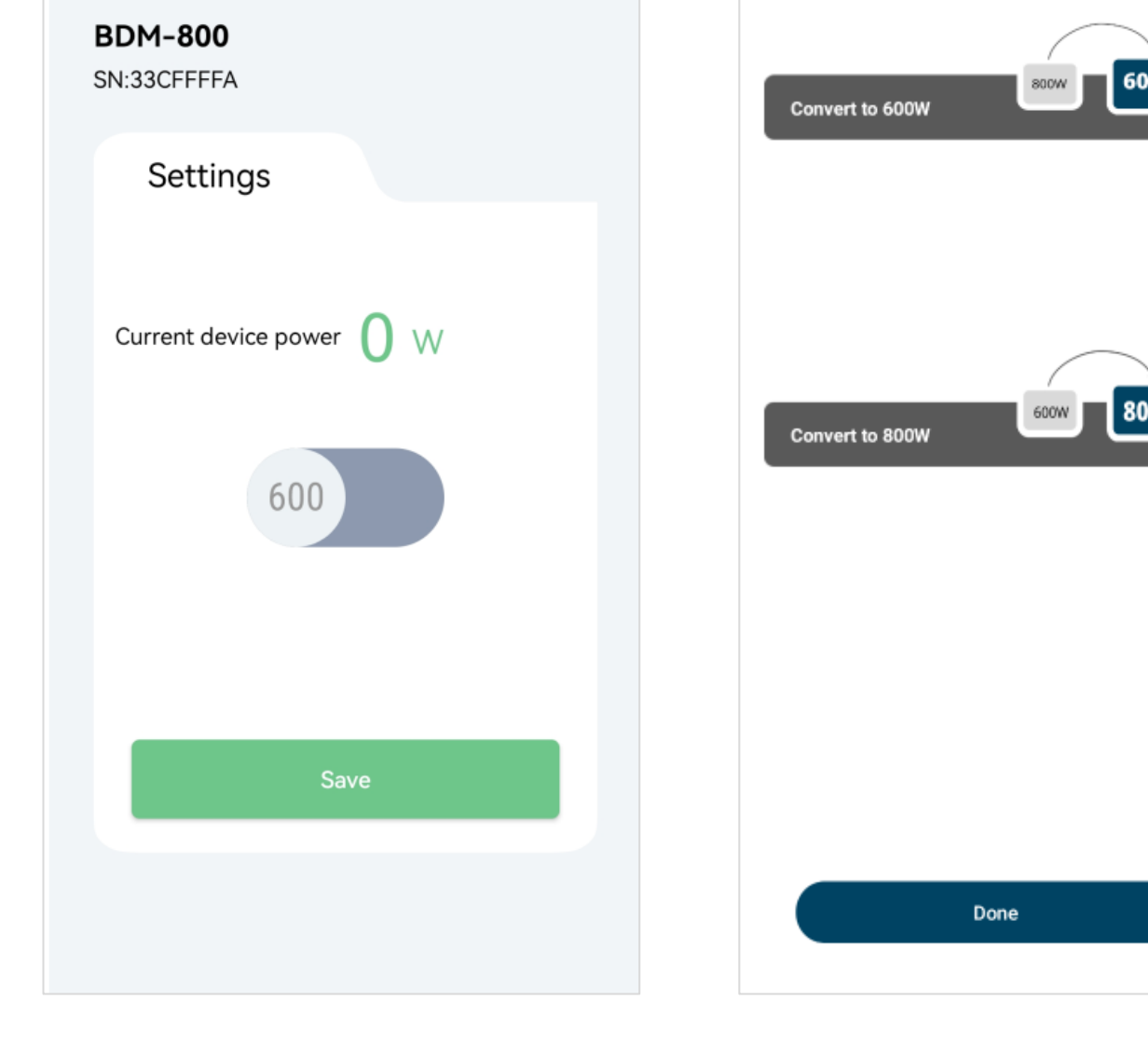

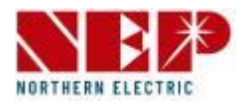

#### **Parametereinstellung**

- Ansicht / Parameter einstellen
- Das Bild unten zeigt die Funktionstaste
- Das Bild rechts zeigt die Einstellungsseite (gleiches gilt für Android & IOS)

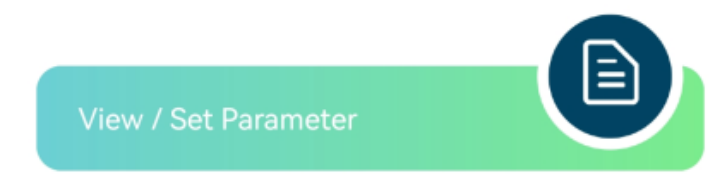

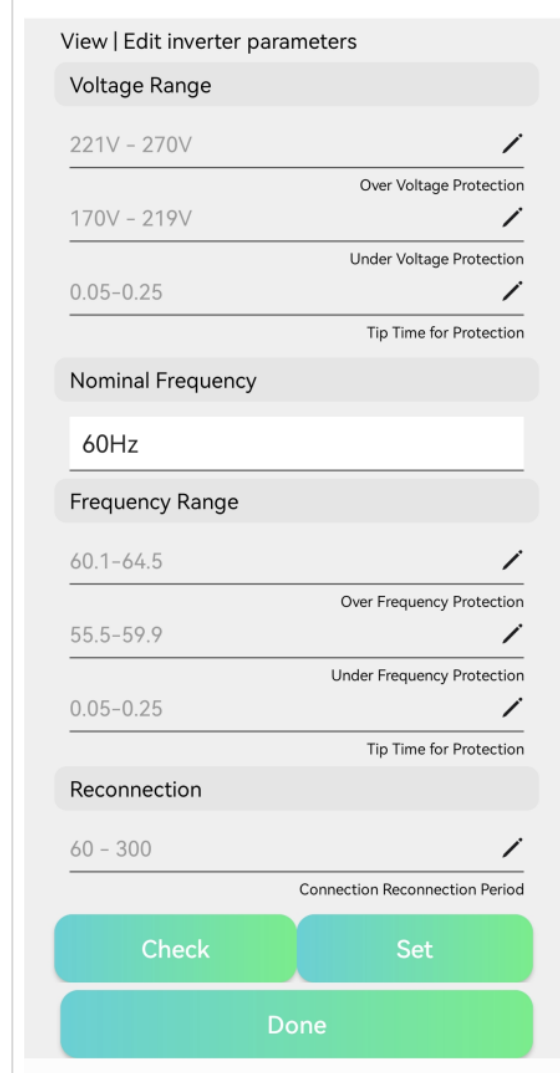

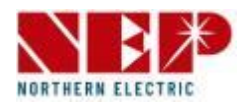

#### **Parametereinstellung**

- Begrenzung der Leistungsregelung
- Das Bild unten zeigt die Funktionstaste
- Das Bild rechts zeigt die Einstellungsseite (gleiches gilt für Android & IOS)

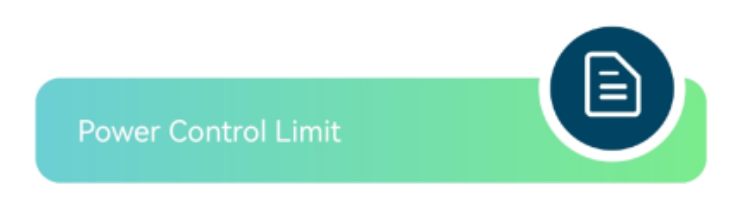

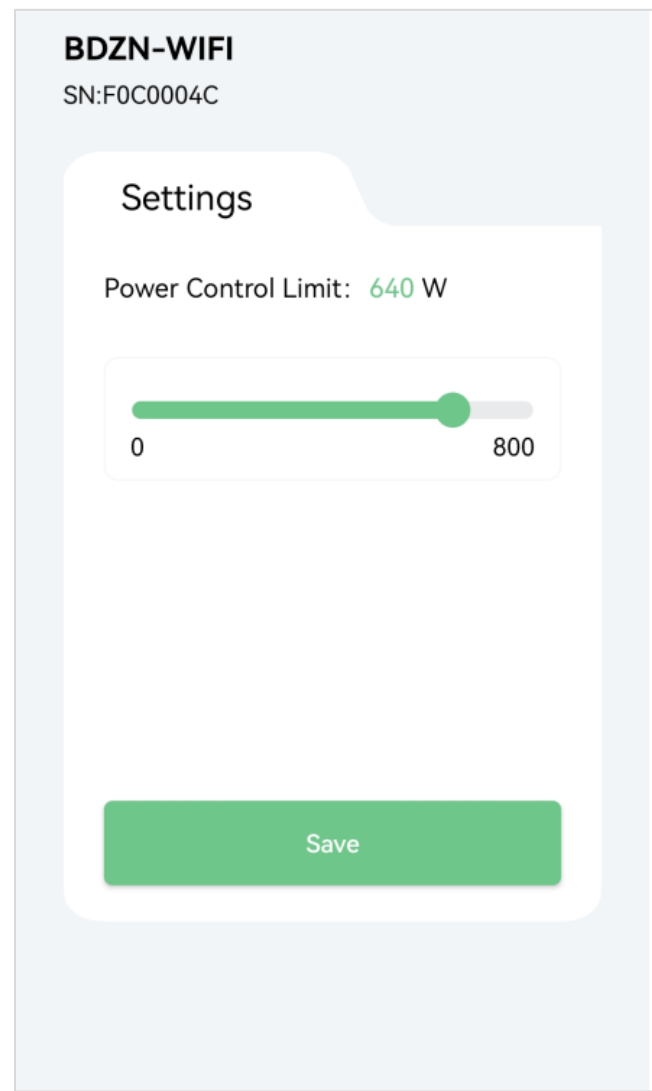

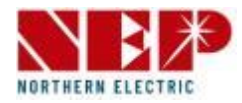

#### **Parametereinstellung**

•Upgrade

- Das Bild unten zeigt die Funktionstaste
- Das Bild rechts zeigt die Android-Einstellungen
- IOS verfügt noch nicht über diese Funktion

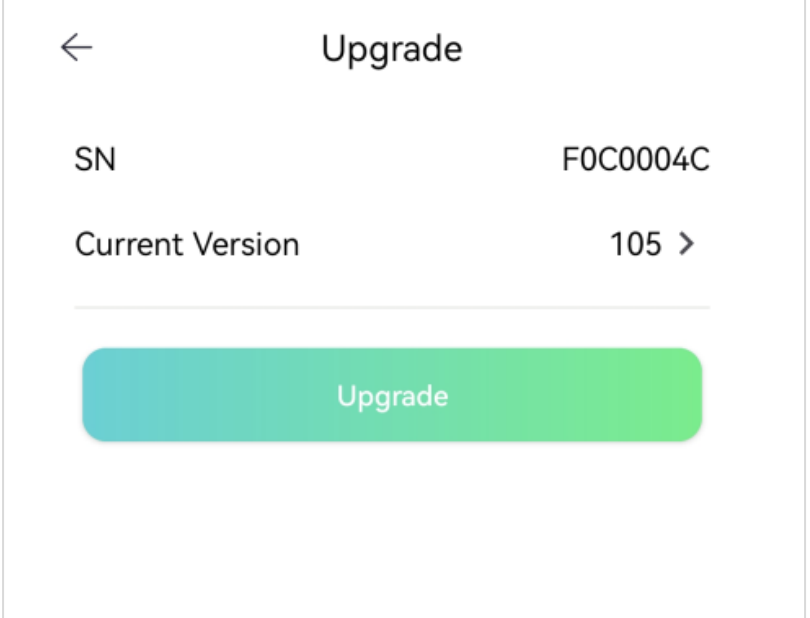

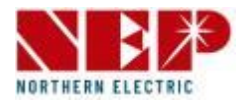

#### **Parametereinstellung**

- RTC-Zeit anpassen
- Das Bild unten zeigt die Funktionstaste
- Das Bild rechts zeigt die Einstellungsseite (gleiches gilt für Android & IOS)

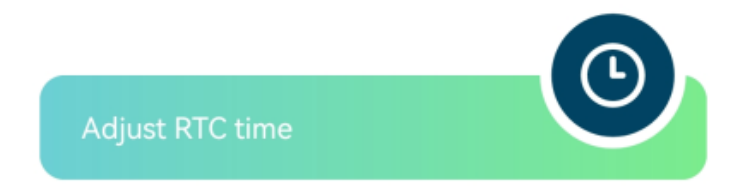

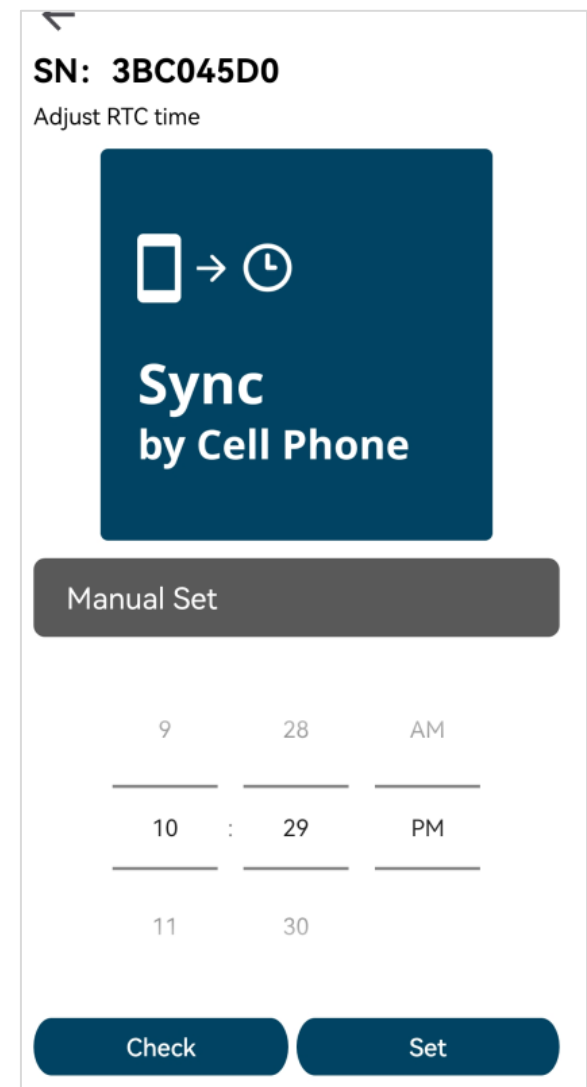

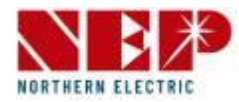

#### **Parametereinstellung**

- lnverter Terminplanung
- Das Bild unten zeigt die Funktionstaste
- Das Bild rechts zeigt die Einstellungsseite (gleiches gilt für Android & IOS)

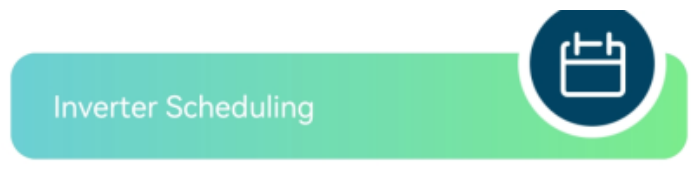

#### $\leftarrow$ **Charge/Discharge/ Output Schedule** Schedule inverter output according to the following priority Required Inverter Output **Charging Battery** Maximum Inverter Output Configurate by hour  $\cap$  $|0|0$ 600<sub>w</sub> 0w Required Inverter Output Maximum Inverter Output 8 9 10 11 0w 600<sub>w</sub>  $12$ 13 Required Inverter Output Maximum Inverter Output  $14$ 15 16 17 18 19 600<sub>w</sub> 0w 20 21 Maximum Inverter Output Required Inverter Output 22 23 Set **Check**